


## **TP (Trip on position)**

MDrive

MForce

MDrive Hybrid

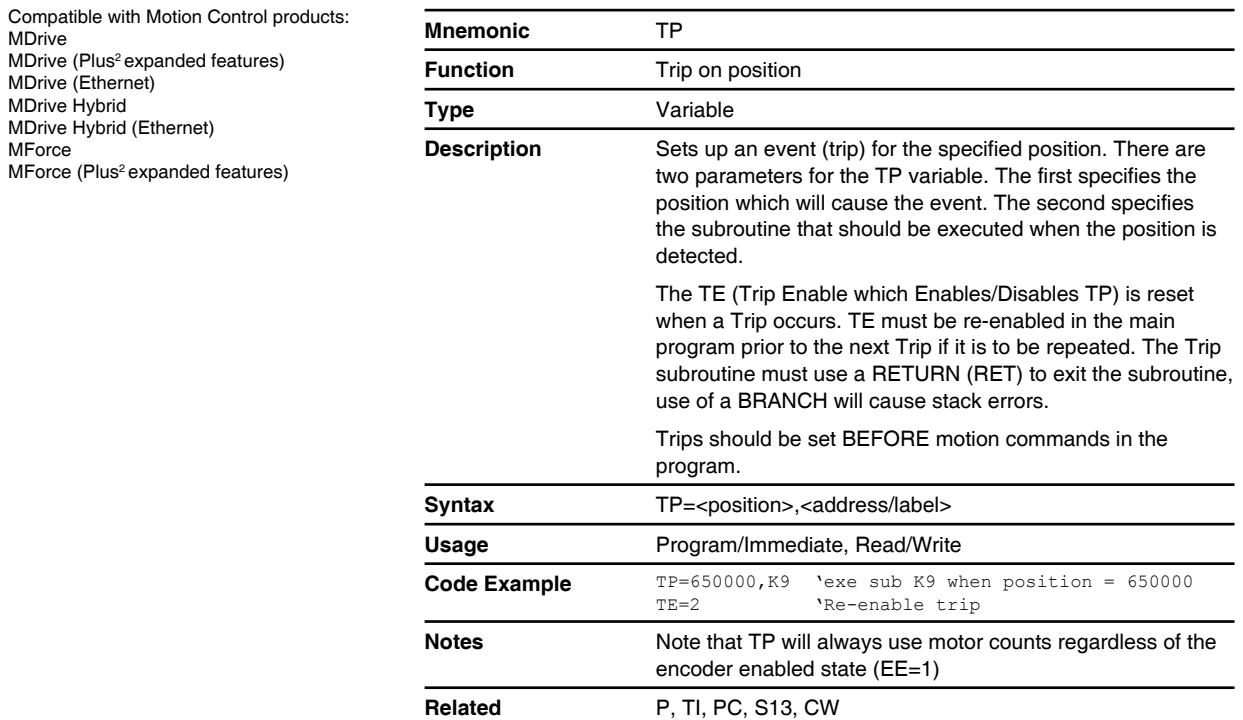

## **TQ (Set torque)**

Compatible with Motion Control products: MDrive Hybrid MDrive Hybrid (Ethernet)

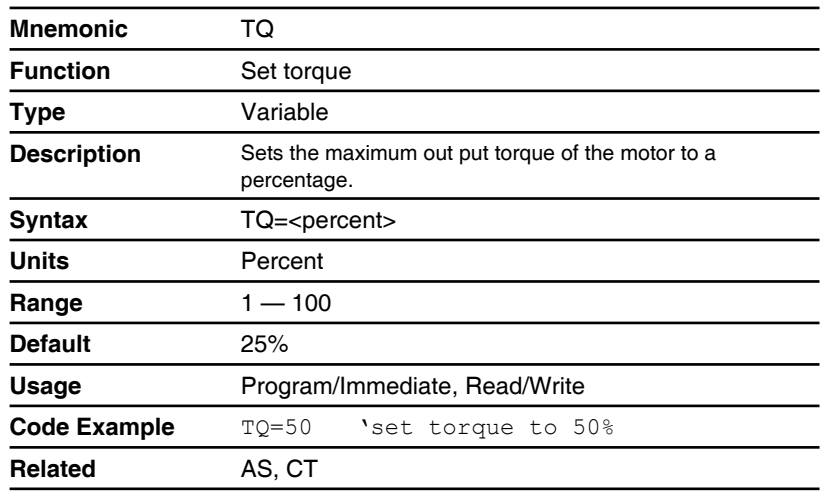

# **TR (Trip on relative position)**

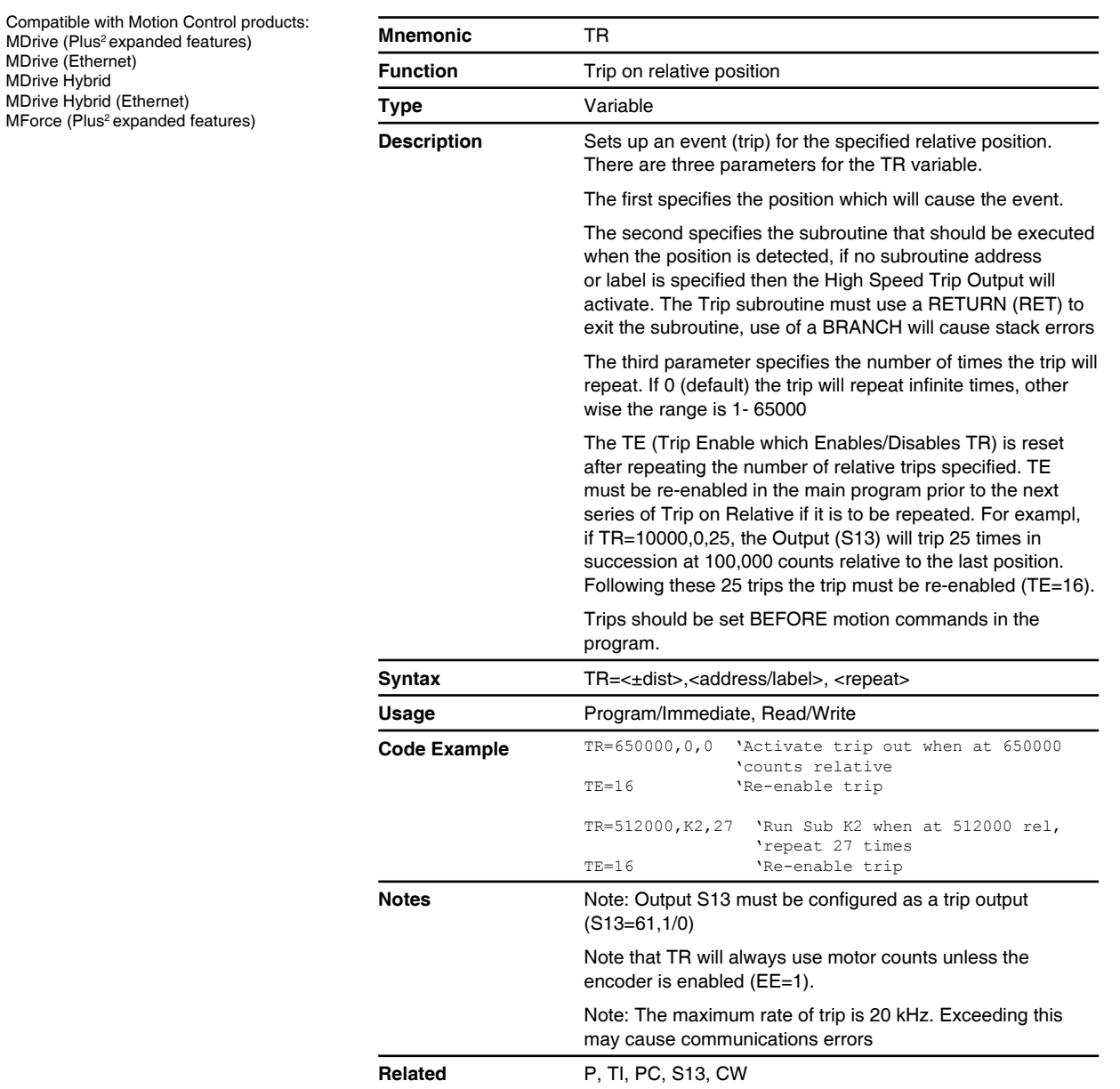

## **TS (Set torque speed)**

Compatible with Motion Control products: MDrive Hybrid MDrive Hybrid (Ethernet)

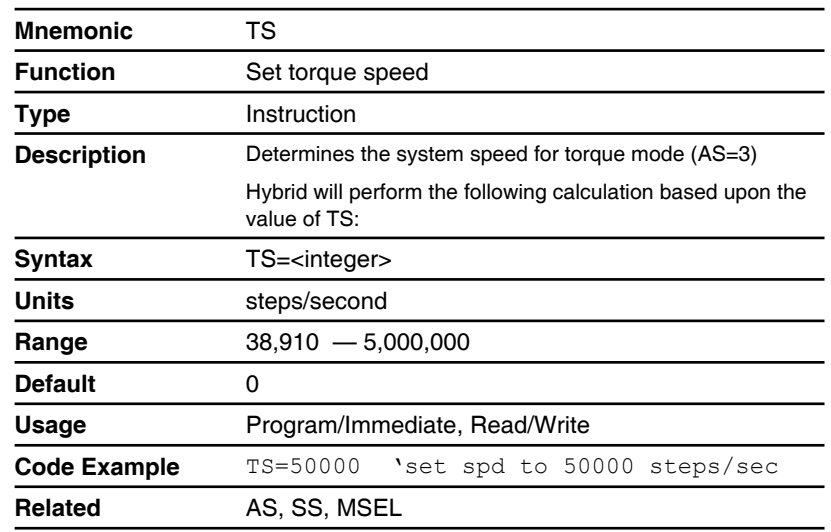

# **TT (Trip on position)**

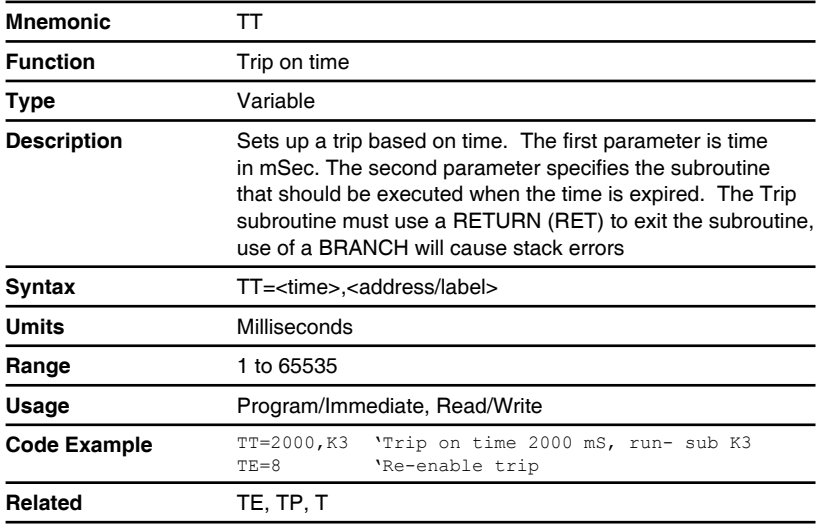

## **UG (Upgrade firmware)**

Compatible with Motion Control products: **MDrive** MDrive (Plus<sup>2</sup> expanded features) MDrive (Ethernet) MDrive Hybrid MDrive Hybrid (Ethernet) **MForce** MForce (Plus<sup>2</sup> expanded features)

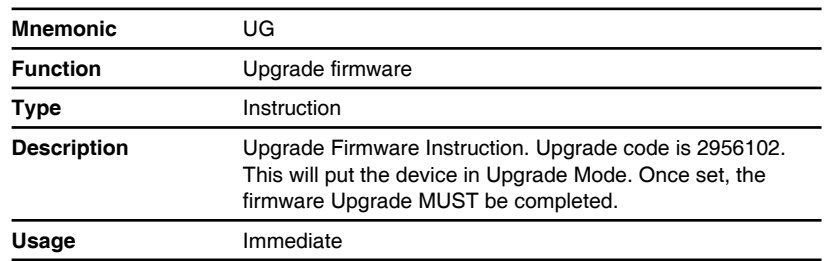

# **UV (Read user variables)**

Compatible with Motion Control products: **MDrive** MDrive (Plus<sup>2</sup> expanded features) MDrive (Ethernet) MDrive Hybrid MDrive Hybrid (Ethernet) **MForce** MForce (Plus<sup>2</sup> expanded features)

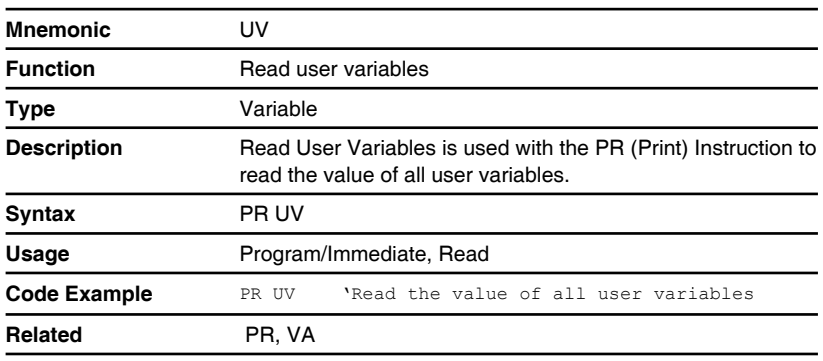

# **V (Read velocity)**

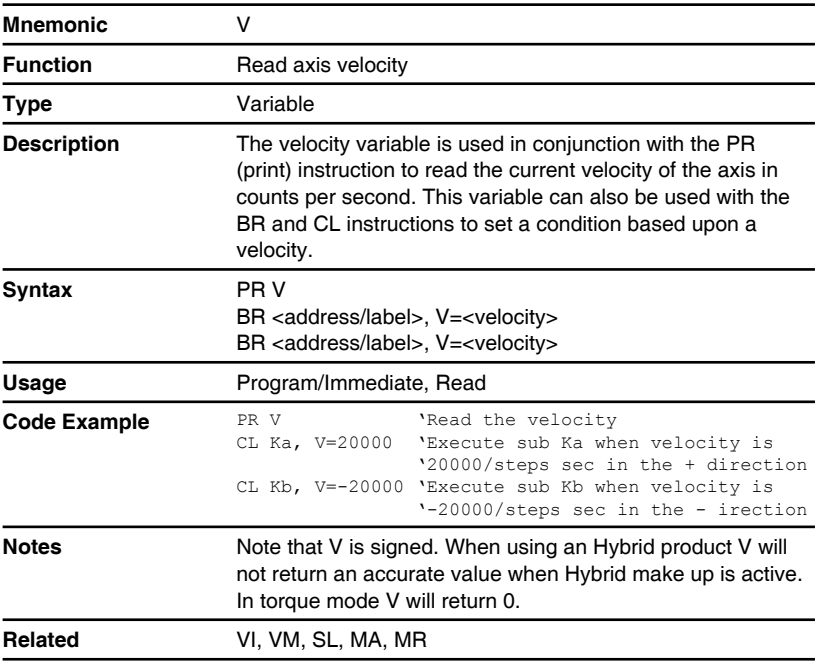

## **VA (Create user variable)**

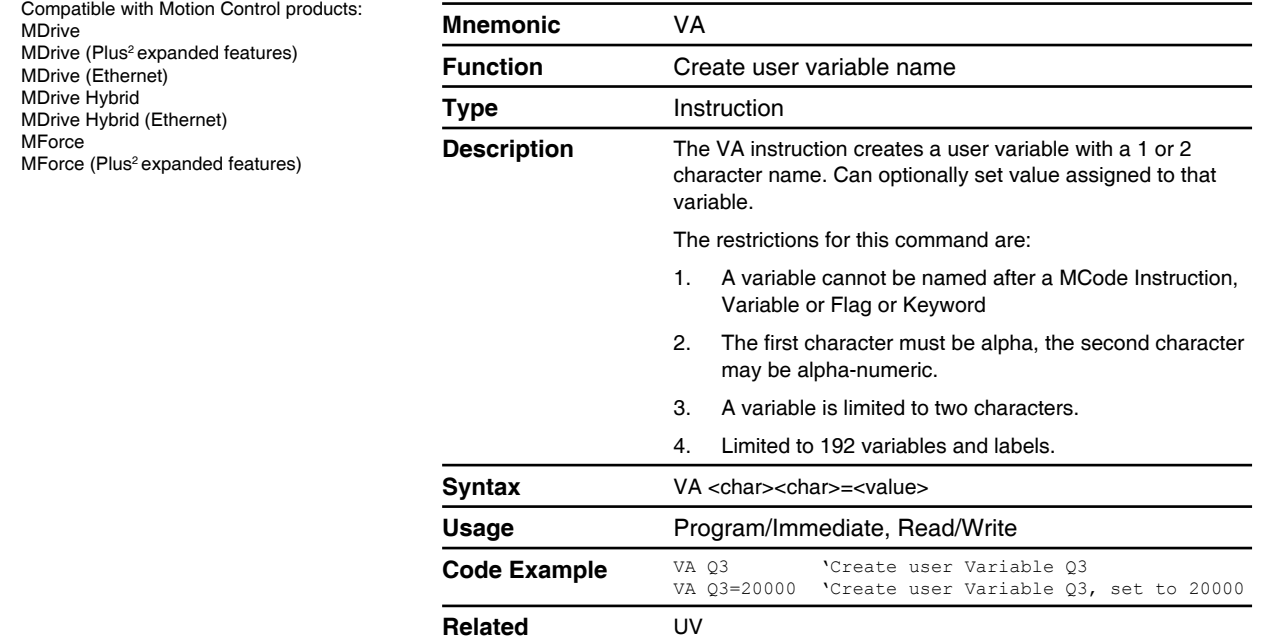

# **VC (Velocity changing)**

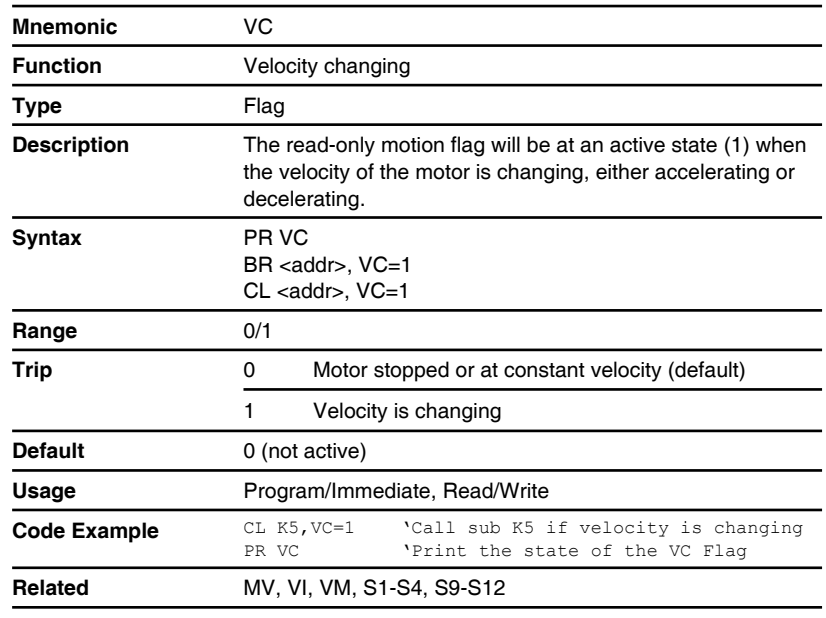

## **VF (Torque velocity filter)**

Compatible with Motion Control products: MDrive MDrive (Plus<sup>2</sup> expanded features) MDrive (Ethernet) MDrive Hybrid MDrive Hybrid (Ethernet) MForce MForce (Plus<sup>2</sup> expanded features)

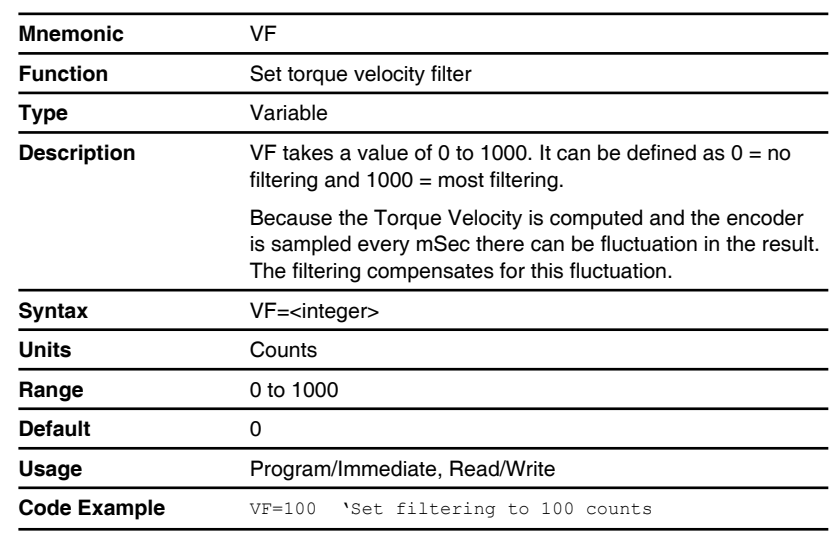

# **VI (Initial velocity)**

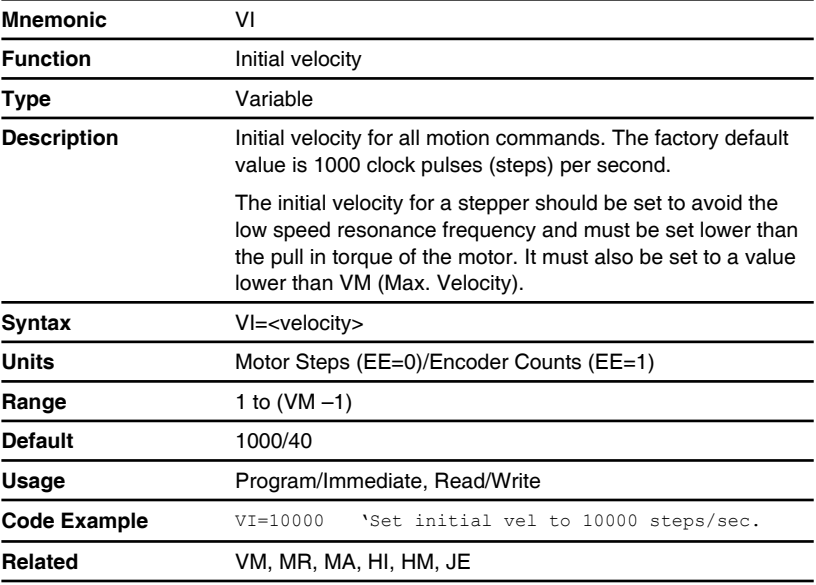

## **VM (Maximum velocity)**

Compatible with Motion Control products: MDrive MDrive (Plus<sup>2</sup> expanded features) MDrive (Ethernet) MDrive Hybrid MDrive Hybrid (Ethernet) **MForce** MForce (Plus<sup>2</sup> expanded features)

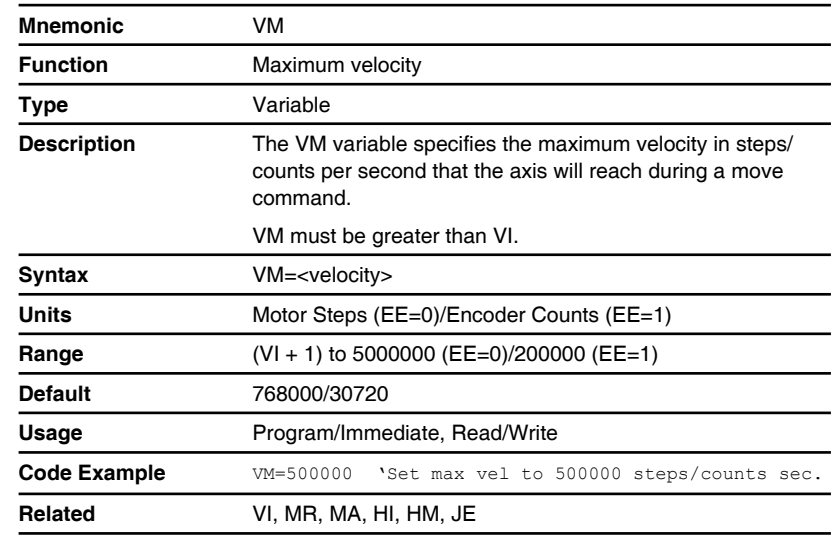

## **VR (Firmware version)**

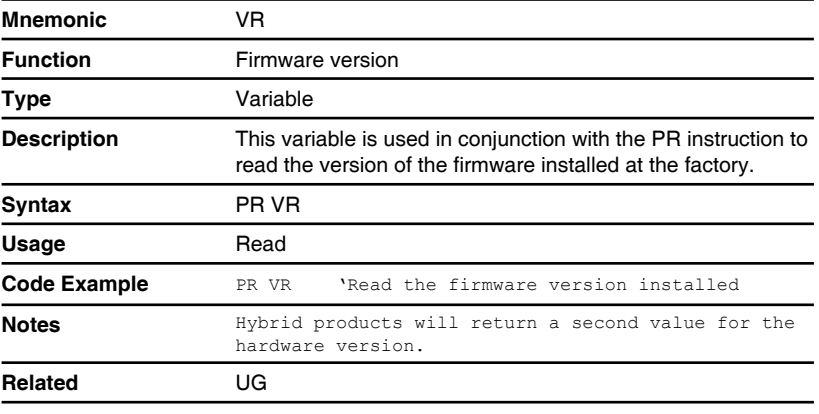

# **WT (Warning temperature)**

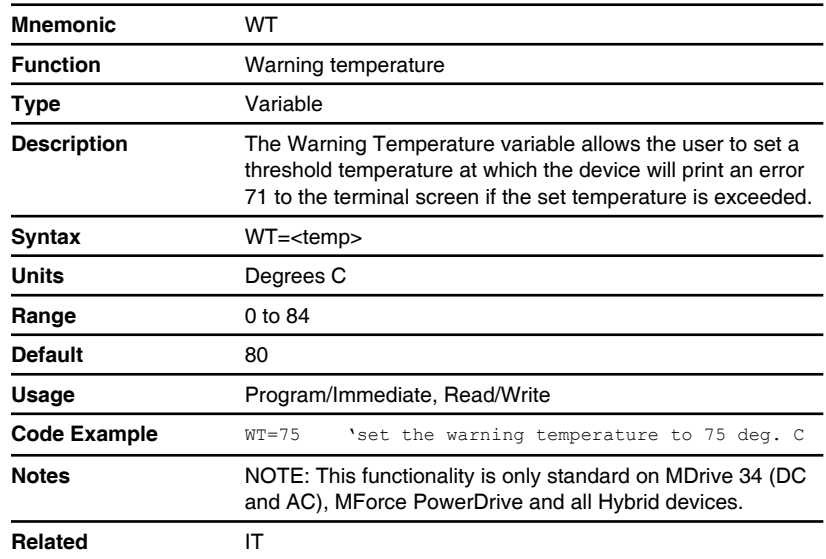

## **6 Supporting Software**

There are two programs provided for configuring, controlling and programming the Motion Control products. These are:

- **IMS Terminal:** integrated ASCII program editor/ANSI terminal emulator used to program and immediate mode control the Motion Control products.
- **2. TCP/IP Configuration Utility:** configuration tool used to setup and test the Ethernet MDrive Motion Control products. When using the product in MCode/TCP mode, this tool is primarily used to set the device IP address and test connectivity and functionality before using IMS Terminal for configuration and programming.

### **6.1 IMS Terminal**

IMS Terminal is an Integrated Program Editor and Terminal Emulator designed to communicate with and program IMS products including the MCode devices, the Motion Control MDrive, MForce and Hybrid products. For purpose of this document the focus will be on the devices utilizing the MCode language.

The upgrader utility included with IMS Terminal is required if you desire to upgrade the firmware in your MCode device.

#### **6.1.2 Features**

*General features*

- Multiple program editor windows allowed.
- Multiple Terminal Windows allowed which can be connected to multiple devices and device types.
- Configurable initialization file (lynxterm.lxt) allows Program Editor and Terminal Window states and configurations to be remembered and opened upon startup.
- Color-coded text to easily differentiate command types.
	- Auto-indent for program blocks.
	- Lines of code my be commented using the apostrophe (') character.
	- Files may be text (\*.txt) formatted or MCode (\*.mxt) formatted. Note the color-coded text is only available in the MCode format.
	- Color-coding, indenting, font type, size and style are user configurable through the preferences dialog.

*Terminal emulator window*

*Program editor window*

- **Programmable function keys set in groups of ten.**
- Multiple function key groupings.
- Special "Capture Mode" allows the capture of all terminal communications to a text file.
- Terminal Window Status, i.e. Connected/Disconnected, Port #, BAUD Rate and etc. displayed on a clickable bar across the bottom of the Terminal Window.

### **6.1.3 Installing IMS Terminal**

*System requirements*

- IBM Compatible PC.
- Windows XP Service Pack 2 or greater.
- A free USB or serial communications port.

*Installation*

- 1) Download the software from the IMS web site at http://motion.schneider-electric.com/downloads/software\_interfaces.html.
- 2) Extract to a location on your hard drive.
- 3) In the folder location of the extracted files, double click "setup. exe"
- 4) Follow the on-screen prompts to complete the installation of IMS Terminal.

#### **6.1.4 Screen and menu overview**

*IMS Terminal main screen*

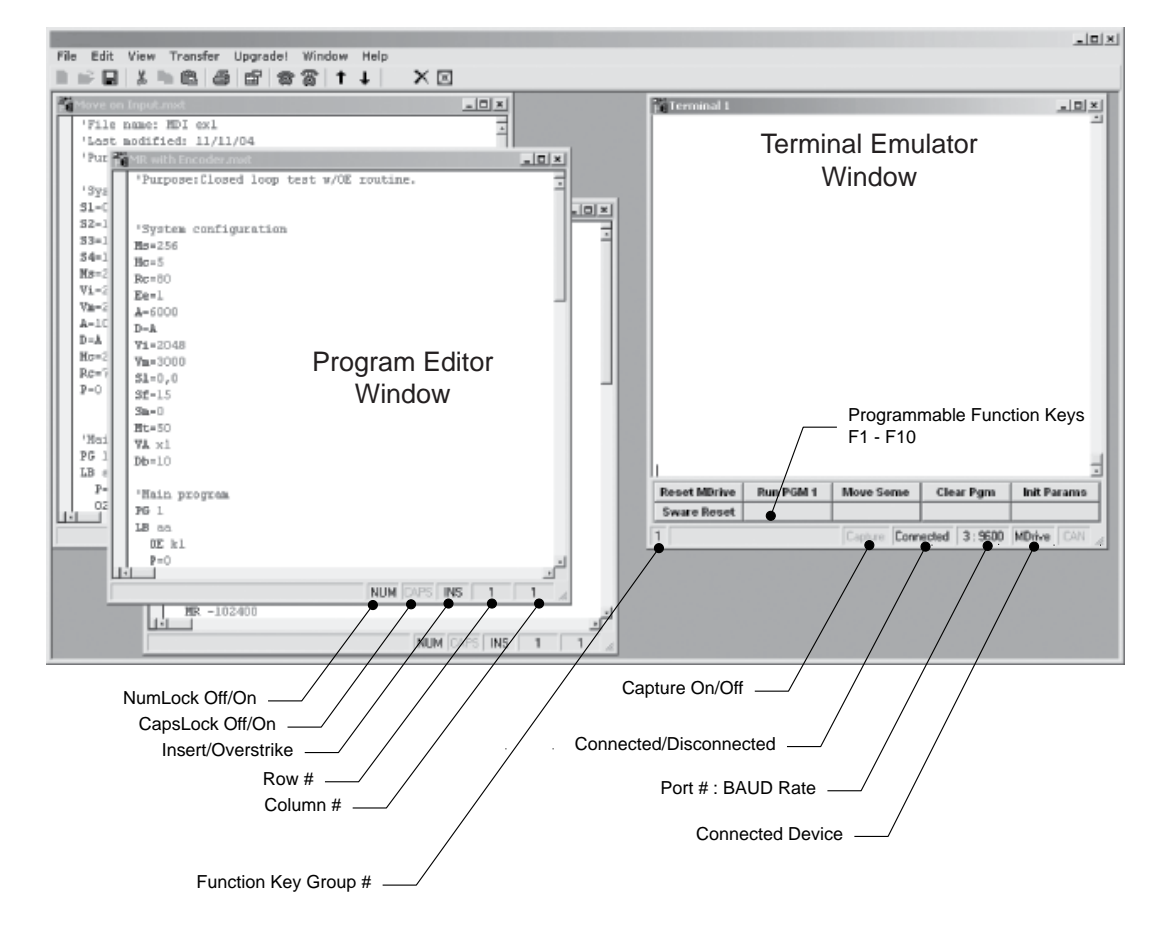

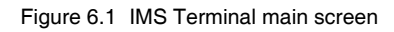

#### **6.4.2 The menu bar structure and operation**

Most of the functions of the IMS Terminal are accessible through the menu bar. Please note that some of the menu bar functions will differ based upon the type of window which is active, either Program Editor or Terminal. *File menu functions* File menu functions functions, when used in the program editor, are common to most windows programs. When the terminal window is in an active state, the new, open and save items will disable. Save as will

scroll back buffer, if desired to a text file.

#### **6.4.3 Edit menu operation**

As with the file menu, many of the edit menu functions are familiar to windows users such as redo, undo, copy, cut, paste, delete, select all, find, find next and replace. These will function as they do with other windows-based software programs. Of these, only copy and paste will be available if a terminal window is active.

allow the user to save the contents of the terminal window, including the

#### *Preferences* The preferences item will open a tabbed dialog with the various window configuration settings. If selected with the program editor window active, it will display the font, color, style selections for the program window.

If selected with the terminal window active, it will display the visual configurations settings for the terminal window. These configurations will be discussed in detail later in this section.

#### *Open preferences*

The preferences settings are all saved in a single \*.ltm file, the default being lynxterm.ltm. These files contain the following preference settings:

- Text editor preferences
- **Program editor preferences**
- Terminal format preferences
- **Terminal window communications settings**
- **Den program or text files**
- **Den terminal windows**
- Function key and group configuration

IMS terminal will automatically save the settings on exit to the filename you have loaded.

#### *Save preferences*

- Save preferences will save the current preferences to the loaded file.
- Save preferences as
- Save preferences as different \*.ltm filename.

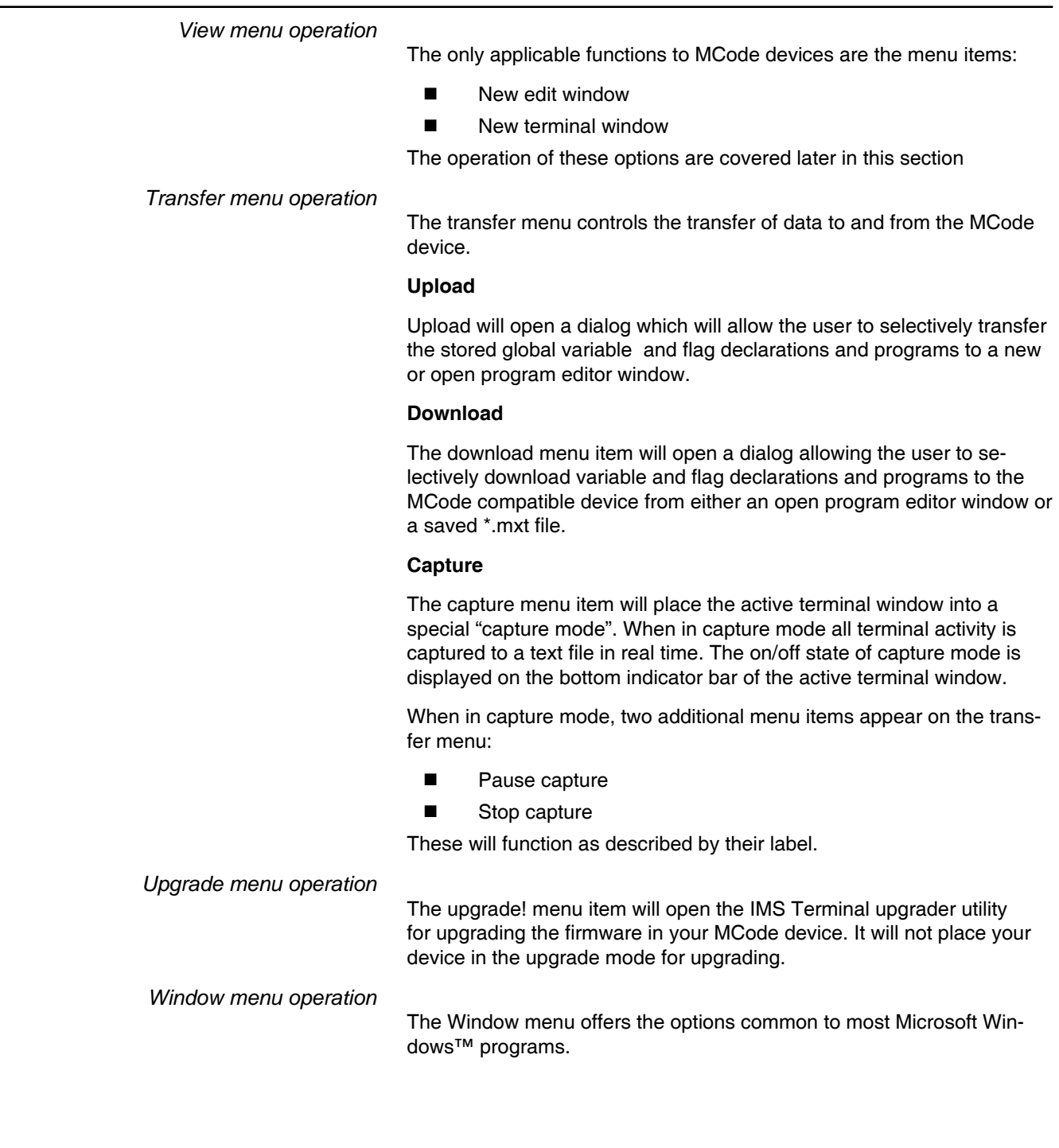

### **6.1.5 Configuring IMS Terminal**

*Confi guring program editor format preferences*

> The program editor features a number of enhancements designed to aid the user in programming IMS MCode products by the use of color-coded text and automatic tabbing to separate program blocks and subroutines for easier code editing and debugging.

While the default format of the program editing window is sufficient for most users, you may configure the format to your preference.

To open the program editor preferences dialog:

- 1) Right-click into the program editor window.
- 2) Select preferences.
- 3) The program editor format tab of the preferences dialog will open.
- 4) Set the format to that which you desire.

Note that the use of a mono-spaced font such as the default, courier new, makes code editing and debugging much easier than using a variable spaced font.

*Confi guring terminal window format preferences*

> The terminal window features similar formatting preferences as the program editor.

- 1) To open the terminal format preferences dialog:
- 2) Right-click into the terminal window.
- 3) Select preferences.
- 4) The terminal format tab of the preferences dialog will open.
- 5) Set the format to that which you desire.

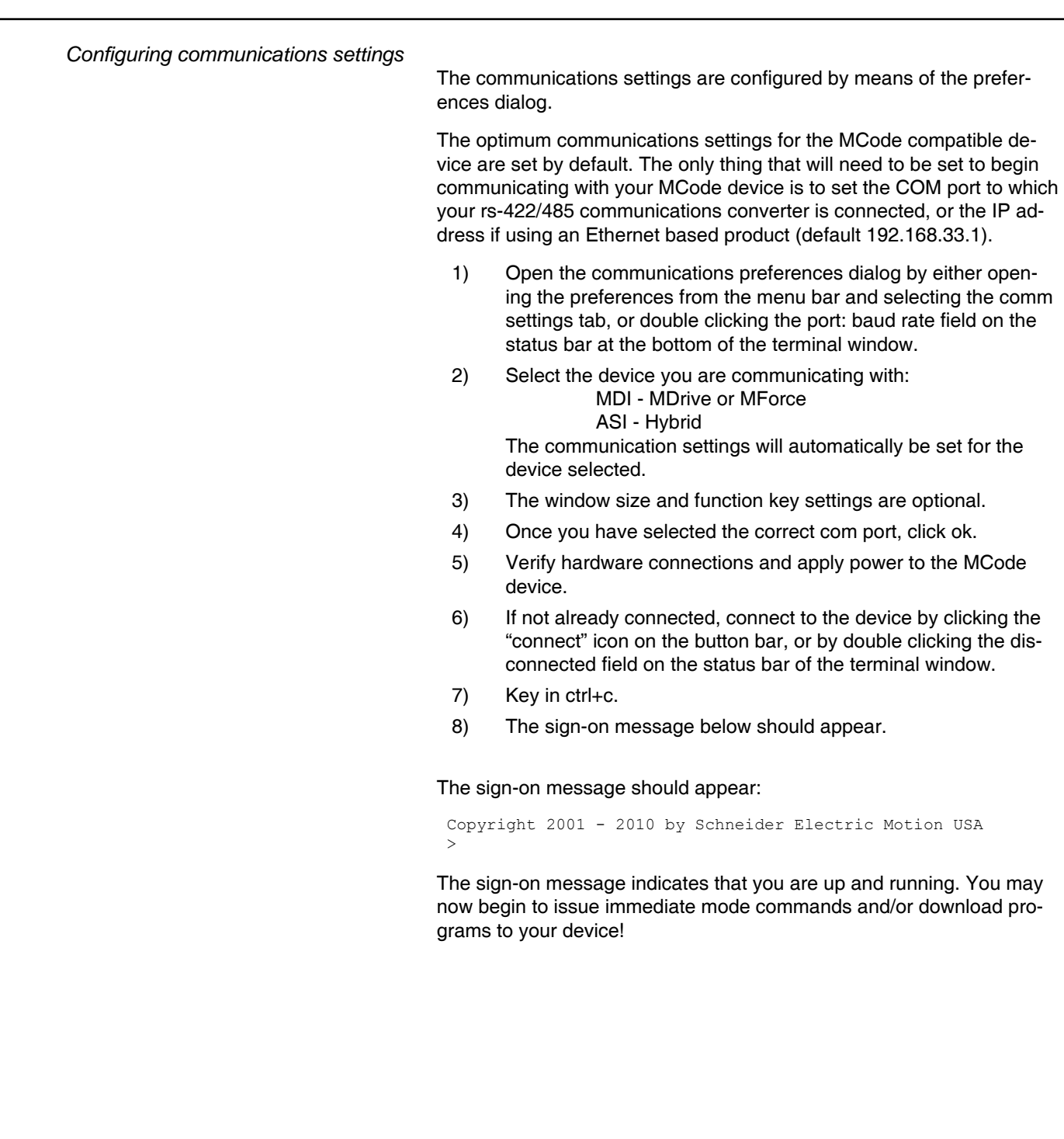

#### **6.1.6 Troubleshooting communications**

*Troubleshooting the communications converter*

- 1) Go to the start menu on Windows XP.
- 2) Right click "my computer", select "properties".
- 3) On the system properties dialog, click the tab labeled "hardware".
- 4) Click the device manager button.
- 5) On the device manager window, click the "+" sign next to ports (com and lpt) to expand the category.
- 6) The RS-422 converter should be listed there with its port number.
- 7) Verify that the port is the one configured in the communications settings for IMS Terminal.
- 8) If the communications converter does not show in the device manager verify that the drivers for the converter are installed per the converter manufacturer documentation.
- 9) If the converter will not install, contact the device manufacturer support desk.
- 10) Communications converter installed and functioning
- 11) Verify that all mating connectors are firmly seated.

If not using an IMS MD-CC40x-001 and appropriate adapter, verify the wiring.

Check the following connections:

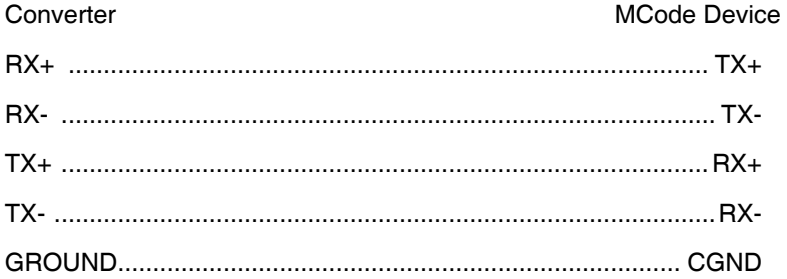

### **6.1.7 Configuring function keys**

The ability to program MCode functions and code strings and assign a function key to them is one of the most powerful features of IMS Terminal.

Function Keys can also be grouped in whatever fashion the user desires. IMS Terminal supports up to 999 function groups.

The illustration below shows the function key dialog with example functions programmed in.

To open the function key dialog:

Right-click any of the function keys on the bottom of the terminal window or key-in CTRL+[F1-F10].

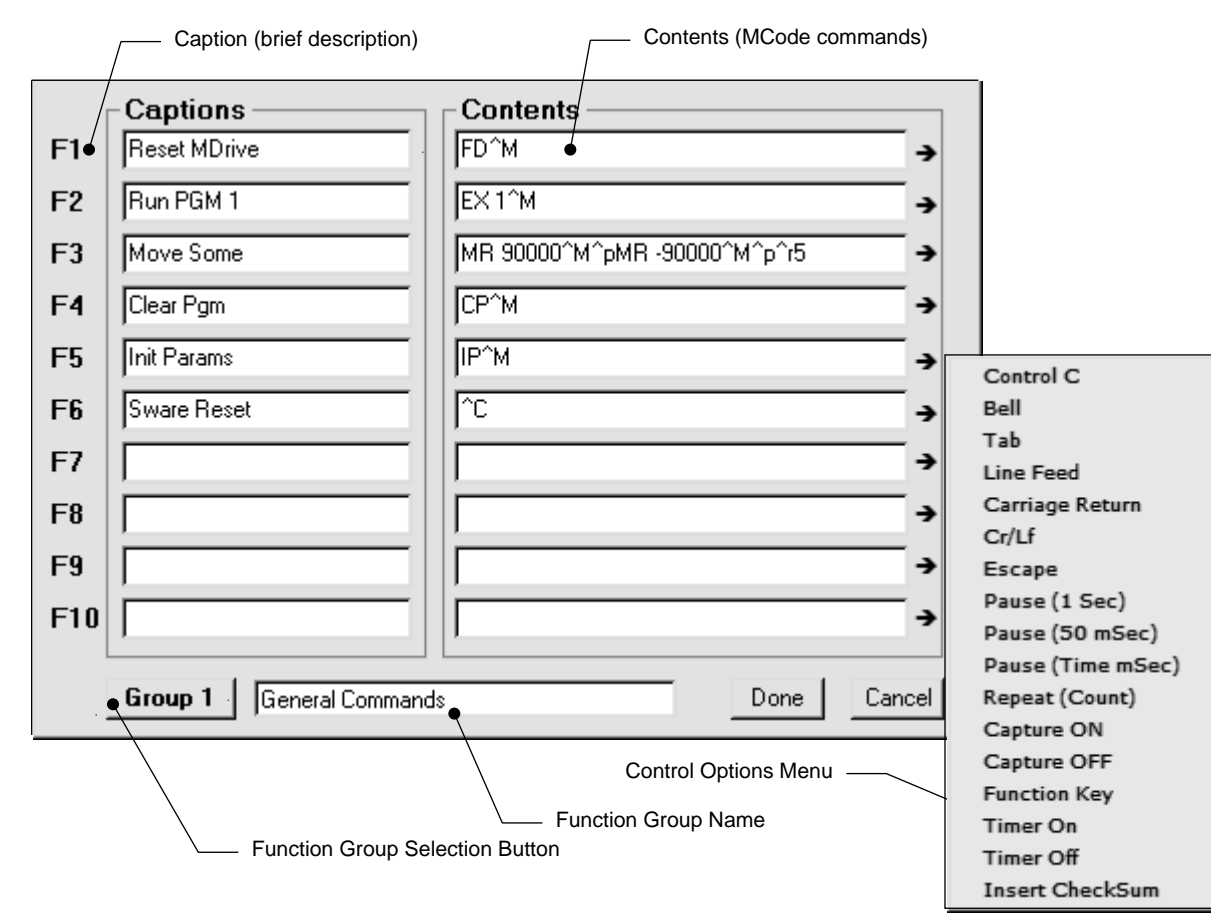

Figure 6.2 Function key setup dialog

#### *Function key control commands*

The IMS Terminal function keys have a number of control commands that are used to input or impact MCode strings sent to the terminal on function key press.

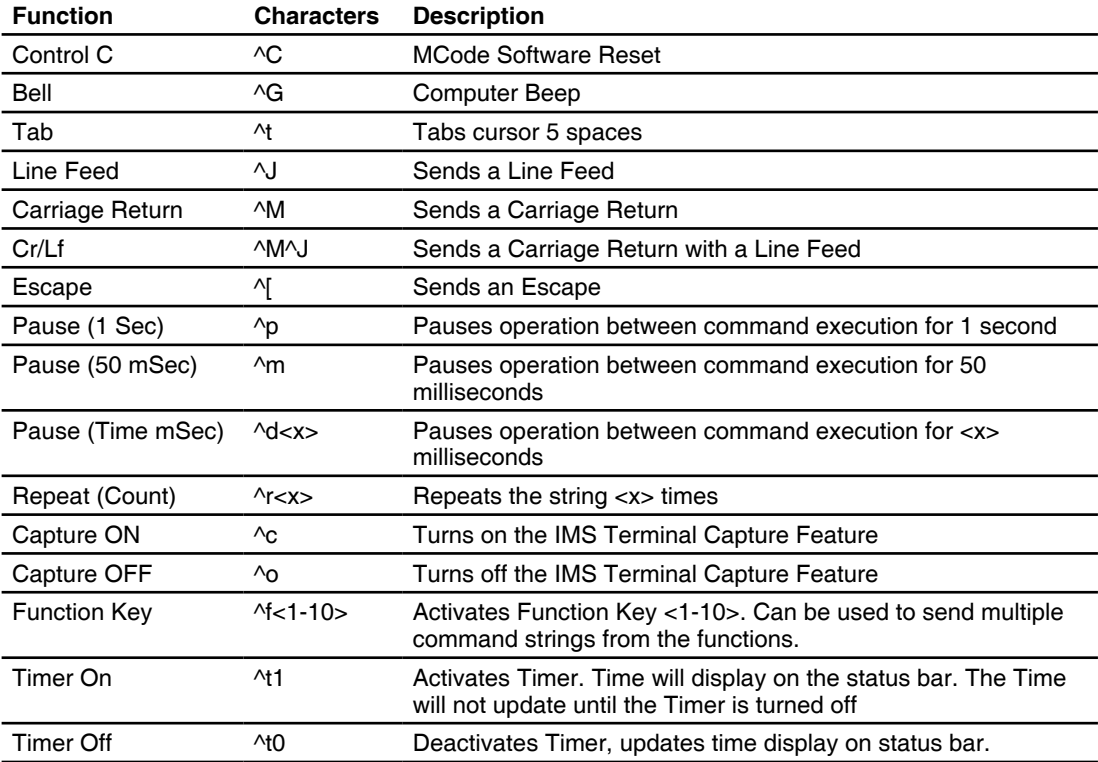

Table 6.1 Function key control commands

### **6.1.8 Creating, downloading and uploading programs**

Existing programs may be edited in the program editor window from a file on a disk, a file on the hard drive or a file uploaded from an MCode compatible device. You may also create a new program in the program editor window.

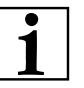

Note: your system must be connected and running to perform these steps as they are outlined.

*Creating a new program*

Before you create a program you must have a new program editor window open. Follow these steps:

- 1) Click on the drop-down menu "view". The following dialog box will be displayed:
- 2) Click on "new edit window".
- 3) You must assign a file name in order to open the new window. If there is no file name the "ok" button will not be highlighted. Name this file  $\langle$ my program.mxt $\rangle$ . The  $\langle$ mxt $\rangle$  extension designates MCode programs.
- 4) Click "OK" and the new program editor window will be displayed.

Naming the program with the <mxt> extension automatically formats the text color and makes most of the characters appear in upper case. When you type a program the text will be color coded. In complex programs it may be difficult to read the text easily. By formatting indents, the overall appearance and readability will be greatly improved.

*Downloading a program to the device*

NOTE: Before downloading any programs type FD into the terminal window and press ENTER to set the device to the factory defaults.

There are two basic sources from which you can download programs to the MCode compatible device:

- 1) Directly from the program editor window of the IMS Terminal.
- 2) From a file folder located on a hard drive or removable disk.

#### **To download**

- 1) Activate the Program Editor Window containing the Program
- 2) Click the menu item "Transfer > Download". The download dialog box will open.
- 3) Click the download button on the main tool bar. The download dialog box will open. Select the "Source Type > Edit Window" option, and click download. The program will transfer to the device. If a program has been previously created and stored, it may be downloaded to the device from the \*.mxt file.
- 4) Once the program is downloaded, type S and press ENTER to

Save the program. (Always save your programs!) 5) Now type EX 1 and press Enter or Click the Function button Run PGM 1. (EX=Execute and 100 is the Program Number.) The motor should move a short distance back and forth. NOTE: The program can be stopped by pressing the escape button or by pressing <Ctrl+C>. *Uploading a Program*  NOTE: Be certain the program is stopped by pressing the Escape Button or by pressing <Ctrl+C>. There are two ways to upload programs from the MCode compatible device: 1) Directly to the program editor window of the IMS Terminal. 2) To a file folder located on a hard drive or removable disk. There are also two ways to enable the upload dialog box. 1) Click the menu item "Transfer > Upload". The upload dialog box will open. 2) Click the upload button on the main tool bar. The upload dialog box will open. The upload dialog box is similar in appearance to the download dialog box.

> With the upload dialog box open, select the "Destination Type > Edit Window" option, click "Upload". The program will transfer from the device.

Programs may also be uploaded from the device directly to a text file by selecting "Destination Type > "File" as the destination and typing in a filename in the "File Name" box on the dialog box.

NOTE: When uploading MCode program files they will be slightly changed from the original. The device will upload the program only with the data within the program. That is, the data between the two program modes (PG). Data such as variables entered outside the PG modes will not be uploaded. The uploaded program will also have a header '[PROGRAMS] and a footer '[END]. These will not affect your program as they are remarked with the apostrophe (') or they can be removed during editing.

You may upload the program variables by clicking "Variables" in the upload dialog box. However, this will upload all of the current variables, not just those associated with the program.

### **6.1.9 Program troubleshooting using IMS Terminal**

The IMS Terminal offers tools to help you troubleshoot and analyze programs. They are:

- Execute in single step mode
- Execute in trace mode
- The scroll back function
- The capture function

*Single step mode*

The single step mode allows the user to execute a program in the immediate mode one line at a time. This will help the user to define problem areas by process of elimination. To use single step mode, do the following:

It is recommended that you list (L) the program in the terminal window and either print it on paper or cut and paste it to another program edit window. This will allow you to look ahead and see what line is coming up next.

- 1) Have the system and the program ready to run.
- 2) To run in single step mode add a comma and the number two (2) to the execute command.

Example: the program label is  $\langle$ aa $\rangle$ . Type EX aa, 2. The program will run one line at a time.

- 3) Each line will be executed and listed in the terminal window and the program will stop.
- 4) To execute and list the next line, press the space bar.
- 5) Press the space bar for each successive line until the program has completed.

While the program is executing, it will stop after each line is listed. At this time you may enter immediate commands such as velocity variables or actual moves as tests within the program. After entering immediate commands you may continue running in single step mode by pressing the space bar again.

If you decide to cancel the single step mode press the "enter" key and the program will run in normal mod and finish or press escape (esc) to abort the program.

#### *Trace mode*

The trace mode allows the user to run a program and list each line as it is executed. Running trace mode in conjunction with the scroll back function or the capture function will enhance your program troubleshooting tasks. To run trace mode:

- 1) Have the system and the program ready to run.
- 2) To run in Trace Mode add a comma and the number one (1) to the execute command.

Example: the program label is <aa>. Type ex aa,1. The program will run in trace mode and each line will be executed and listed in the terminal window.

3) Each line can now be analyzed.

On very large programs all of the lines may not be displayed if the "Scroll Back Buffer" value is set too low. The Scroll Back Buffer can be set to a higher value allowing you to Scroll Back farther in the program.

#### *The capture function*

The capture function allows you to capture terminal communications into a text file for the purpose of troubleshooting. You may have a program that fails after running a number of times. It may be from an accumulation of position errors or other factors. By enabling the capture function you can store an entire text file of the received communications to your hard drive for analysis.

#### **Enable the capture function**

The Capture function may be enabled through the drop-down menu under "Transfer".

When you click on "Capture" a dialog box will be displayed.

Give the file you will be capturing a name and be certain to save it as a [ .txt ] file and click "Save". Upon clicking Save, the faded (disabled) Capture title below the Function Keys will change to "Capture ON" and to black letters.

You are now ready to run the program. The program in this example will cycle five (5) times. The data will scroll up the Terminal Window while a copy of the data is captured into the text file simultaneously.

#### **6.1.10 Upgrading firmware**

*Before upgrading the MCode fi rmware*

IMPORTANT! It is recommended that you review this procedure in its entirety before performing the upgrade.

It is recommended that the most recent version of IMS Terminal Software be installed on your PC prior upgrading the firmware.

To check if you have the most recent version of IMS Terminal Software, click the "HELP" menu item on the IMS Terminal menu bar and then click "About IMS Terminal". The following information block will appear.

The current version of your IMS Terminal Software will be shown as indicated by the arrow. Compare this version number with the IMS Terminal version number found on the IMS web site at motion.schneiderelectric.com/software\_interfaces.html. If a more recent version is shown on the web site, you should download and install it on your system before upgrading the firmware.

NOTE: The file you will be downloading is a self-extracting executable file. Download it to your desktop or a known folder.

To install the most recent version of IMS Terminal Software on your system perform the following steps:

NOTE: Skip Steps 1 & 2 if this is a new installation.

- 1) Open Windows Explorer and proceed to the folder "Program Files".
- 2) Locate the folder named "IMS Terminal" and rename it to "IMS TermOLD". This will preserve any files you want to save which can be retrieved later and it will also ensure a complete new installation of IMS Terminal.
- 3) Locate the downloaded version of IMS Terminal Software and Double Click the file.
- 4) A message regarding sharing files will appear. All other applications should be closed. Click OK.
- 5) In the window that follows, click the button to the left of the message to continue.
- 6) A dialog box will query you as to which program group you want IMS Terminal to be associated. Click CONTINUE to accept the default.
- 7) The installation will begin followed by the "Installed Successfully" message box. Click OK and the system is ready.

*Upgrading the firmware* 

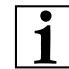

NOTE: Your MCode compatible device is configured with the most recent firmware at the time of shipment. The main reason for upgrading is to take advantage of new features that your system may need or to correct minor errors that may be causing problems in your system. Albeit, new features and corrections may be appealing, they may have little or no affect on your system operation. If your system is operating as it should, be hesitant about upgrading the firmware for the sake of "upgrading". Before performing the upgrade procedure, verify the firmware version.

With the system running, type <pr vr> in the Terminal Window and press ENTER. The device will return the firmware version number. Compare this number with the latest version on the IMS web site at motion. schneider-electric.com/flash\_code.html.

While at the web site, review the Change Summary for that version of the firmware. If none of the changes will help to correct a problem you may be having or improve your system operation, it is not necessary to upgrade.

Many problems are the result of programming errors. Verify that you do not have a programming problem that may mislead you to believe there is a problem with the firmware or your system.

If it is determined that a firmware upgrade is necessary, download the most recent version into a known folder from http://motion.schneiderelectric.com/downloads/firmware.html.

During upgrades, the communication baud rate is switched from 9600 to 19,200 and is more susceptible to electrical noise. Your communications cable should be kept to a minimum length of 6 feet.

When using a laptop PC it is recommended that you power the RS-232 to RS-485 cable with an external +5 VDC power supply. This will fortify communications.

The device remains in the upgrade mode until the upgrade is complete. Cycling power will not clear the upgrade mode.

It is recommended that you use this procedure as it is tailored for the device while the on-screen instructions are designed for several different products.

- 1) Open "IMS Terminal". The following screen should be displayed. The left panel is the program edit window and the right panel is the terminal window. The firmware upgrade will superimpose several dialog boxes and instructions over these two windows.
- 2) Check to see that the terminal window is set for communication.
	- $\blacksquare$  Right click in the terminal window.
	- Click "Preferences" near the bottom of the pop-up menu.
	- A "Preferences" dialog box will be displayed.
	- Click on the "Comm Settings" tab at the top of the box.
	- $\blacksquare$  Confirm that device is selected in the "Devices" block. MDI - MDrive or MForce ASI - Hybrid
- 3) Power up the device.
	- The sign on message will appear. "Copyright 2001-20010 by Schneider Electric Motion USA."
- 4) Check and/or reestablish communications if the sign on message does not appear.
- 5) Type UG 2956102 in the terminal window and then press <enter>. Include the space between the G and the 2.
	- The device will return a random symbol character (ô or ö) when it is in the upgrade mode.
- 6) Click the "Upgrade" menu item on the IMS Terminal menu bar.
- 7) Message appears: "During upgrade, the baud rate is changed to 19,200."
	- Click "OK"
- 8) The Windows Explorer page "Select device upgrade file" opens.
	- Browse and select the desired version of the upgrade file.
	- Click "Open" or double click the file.
- 9) Message appears: Step 2 Select upgrade file.
	- The upgrade version will now appear in the upgrade version window.
	- Click "Next"
- 10) Message appears: Step 3 Reminder Press cancel if you need to setup COMM port.
	- The COMM port has been setup previously. This is just a reminder.
	- Click "Next"
- 11) Message appears: Step 4 Connect RS-422 cable to the device.
	- The RS-422 has been connected previously. DO NOT perform this step.
- Click "Next"
- 12) Message appears: Step 5 If device is not in the upgrade mode, press cancel then type 'UG 2956102' in the terminal window.
	- The device was placed in the Upgrade mode previously. DO NOT ENTER CODE AGAIN.
	- Click "Next"
- 13) Message: Step 6 Power up or cycle power to device.
	- The unit has been previously powered up. Do not cycle power.
	- Click "next"
- 14) Message: Step 7 Establishing COMM with device.
	- Wait for step 8 to appear.
	- The previous version of firmware will now be displayed in the "Previous Version" window.
- 15) Message: Step 8 Press upgrade button to start.
	- Click the upgrade button.
	- NOTE: An upper case E will be displayed in the "Type" Number" window. This confirms the upgrade is functioning properly.
- 16) Message: Step 9 Press ABORT to abort upgrade.
	- DO NOT abort the upgrade. The device remains in the upgrade mode and the upgrade must be completed.
	- Monitor the progress in the "Upgrading...%" window.
	- Step 10 will appear when DONE
- 17) Message: Step 10 Resetting device. Then Press DONE.
	- Click "DONE"
	- **Upgrade window will close.**
- 18) Press "Control +  $C$ " < Ctrl + C > while the Terminal Window is active to reset the device and exit the upgrade mode.
	- The sign on message will appear. "Copyright 2001-2008 by Intelligent Motion Systems, Inc."
	- The > cursor will appear.
- 19) The device firmware has been upgraded.
- 20) Optional confirmation of the upgrade: Type "PR VR" in the terminal window and press <enter>.
	- $\blacksquare$  The new firmware version is displayed.

# **6.2 TCP/IP Configuration Utility**

The TCP/IP Configuration Utility is specifically for setting the Ethernet MDrive Motion Control IP address and basic functionality testing for use with MCode/TCP. We recommend using IMS Terminal for programming and controlling the MDrive after initial TCP/IP configuration.

## **6.2.1 Installation**

*System requirements*

*Installation*

- **IBM Compatible PC.**
- Windows XP Service Pack 2 or greater.
- Ethernet hub with free port.
- 1) Download the software from the web site at http://motion.schneider-electric.com/downloads/software\_interfaces.html.
	- 2) Extract to a location on your hard drive.
	- 3) In the folder location of the extracted files, double click "setup. exe"
	- 4) Follow the on-screen prompts to complete the installation.

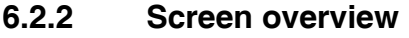

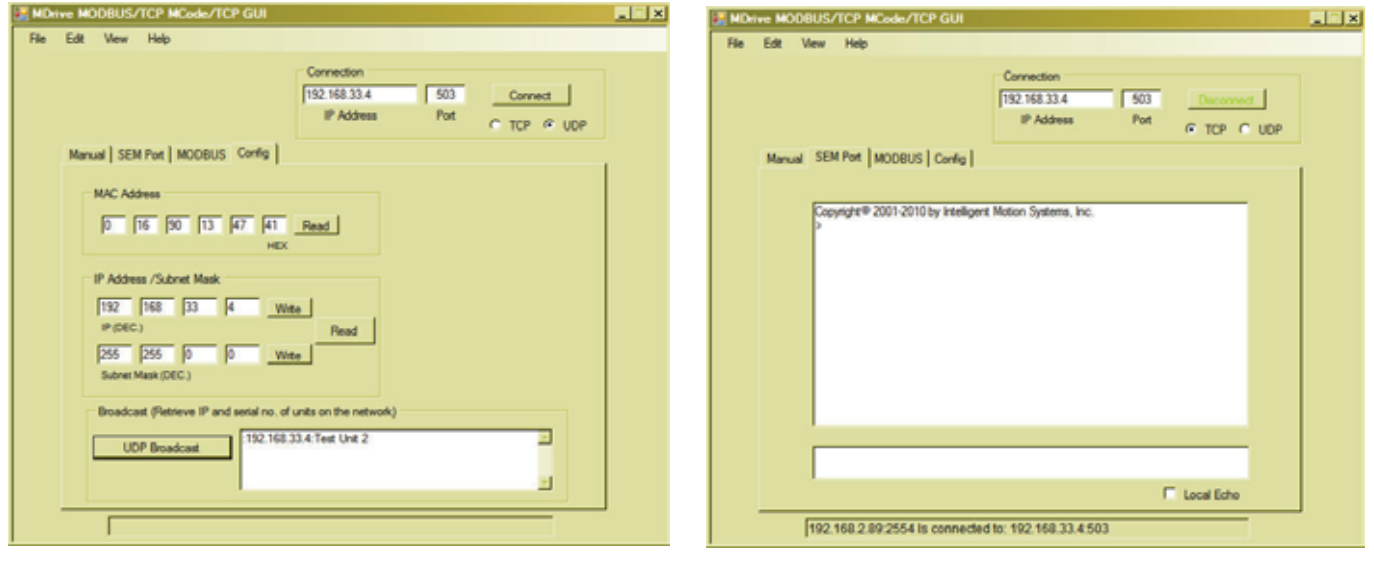

Configuration **SEM Port (Terminal)** 

Figure 6.3 TCP/IP Configuration Utility

For MCode/TCP two of the 4 tbs on the GUI are available: The MOD-BUS and Manual tabs will generate an error dialog if you attempt to access them in MCode/TCP mode.

- 1. Config: Used to read the device MAC address and read/write the IP address and netmask.
- 2. SEM Port: a lightweight terminal emulator for testing the communication setting.

### **6.2.3** Configuration

The primary function of the utility in MCode/TCP mode is to configure the device IP address and Subnet Mask.

If you are on a corporate network, you may need to check with your IT department to obtain a block of private IP addresses so as not to conflict with computers and other devices on the network.

The assigned IP address should always be within the IPv4 Private Network block (192.168.0.0 -192.168.255.255).

MCode/TCP will always use port 503 and may communicate via TCP or UDP interchangeably.

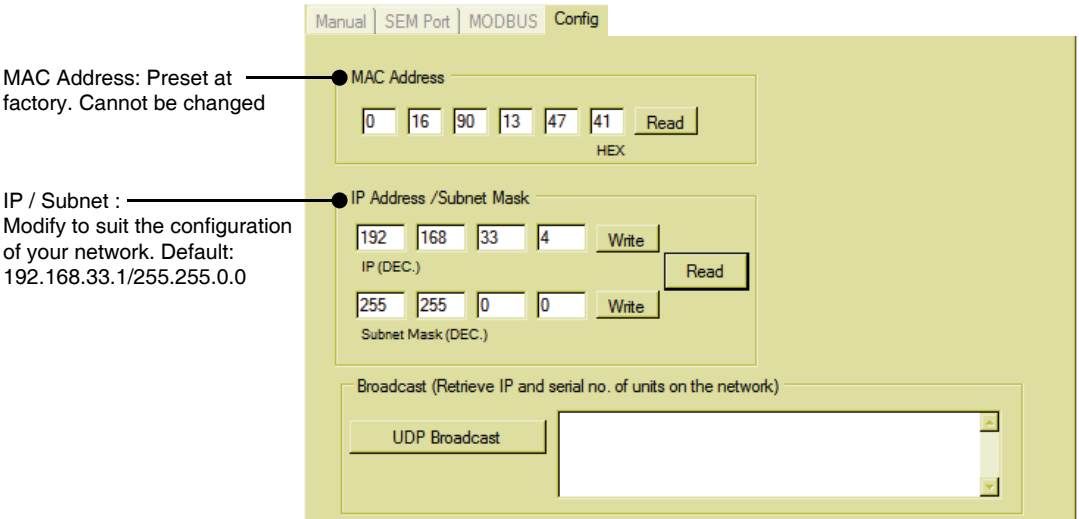

Figure 6.4: Configuration tab

### **6.2.4 SEM Port tab**

This tab is used to test the functionality of communication interface and can submit commands to the MDrive

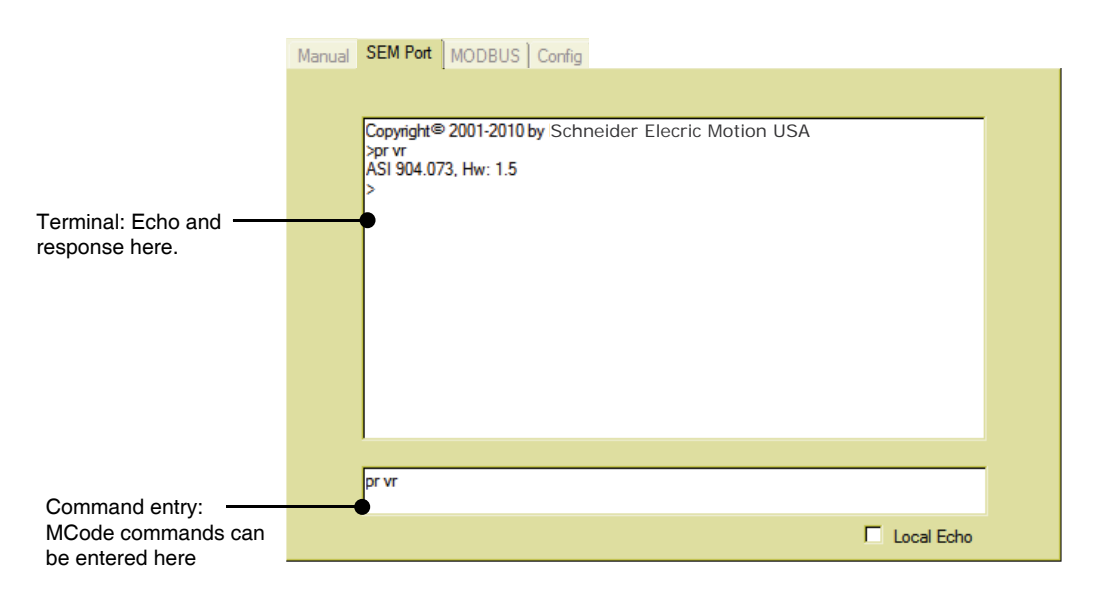

Figure 6.5: SEM Port tab

## **6.3** Upgrading the Ethernet controller firmware

NOTE: This refers strictly to the controller firmware for the Ethernet interface of Ethernet equipped MDrivePlus and MDrive Hybrid models. It is NOT an upgrade to the MDrive operating firmware.

It is recommended that you DO NOT perform this upgrade unless so instructed by the IMS SEM Applications department.

Please review this in detail before performing the upgrade, each step must be completed in order.

#### *Requirements*

The latest versions of the software and firmware are available on the web site under the downloads tab at http://www.schneider-electricmotion.us

- 1) MDrivePlus or MDrive Hybrid Motion Control with Ethernet
- 2) TCP/IP Configuration Tool (Installed)
- 3) TFTPD Firmware Server (Installed)
- 4) Ethernet firmware upgrade file IMPORTANT: Unzip upgrade \*.S19 file to the installation directory of the TCP/IP Configuration Tool

This process will utilize the firmware upgrade area on the configuration tab of the TCP/IP Configuration Tool to set up.

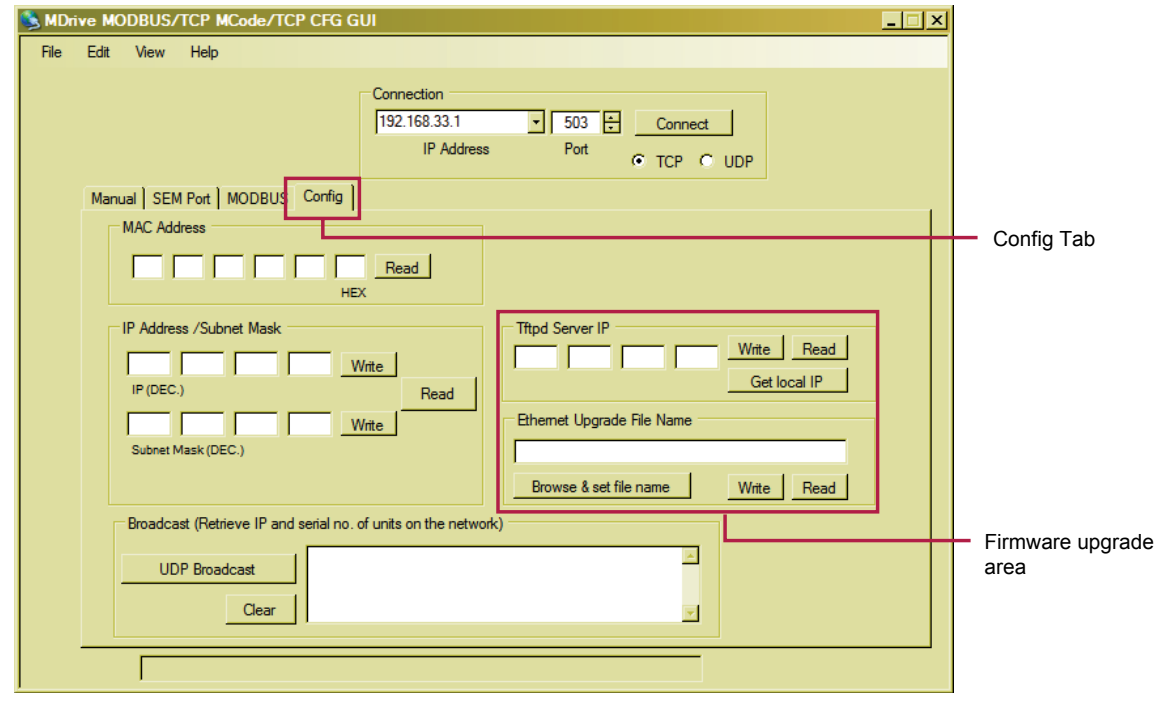

Figure 6.6: TCP/IP Config tab

### **6.3.1 To begin**

- 1) Open the TCP/IP Configuration Tool
- 2) Click the config tab, if not already active.
- 3) Connect to your Ethernet MDrive over TCP.

### **6.3.2 Set the Tftpd Server IP**

b) Click "Write" c) Tftpd Server IP should read 'OK' **c b** Tftpd Server IP: 'OK Write Read 62 192 168 2 Get local IP **a** Ethemet Upgrade File Name Browse & set file name Write Read

Figure 6.7: Setting the Tftpd Server IP

a) Click "Get Local IP"

### **6.3.3** Set the Ethernet upgrade file name

- a) Click "Browse & set file name". In the file open window, browse to the location where you extracted the firmware upgrade \*.S19 file. Click "OK"
- b) Click "Write"
- c) Ethernet Upgrade File Name should read '~OK'

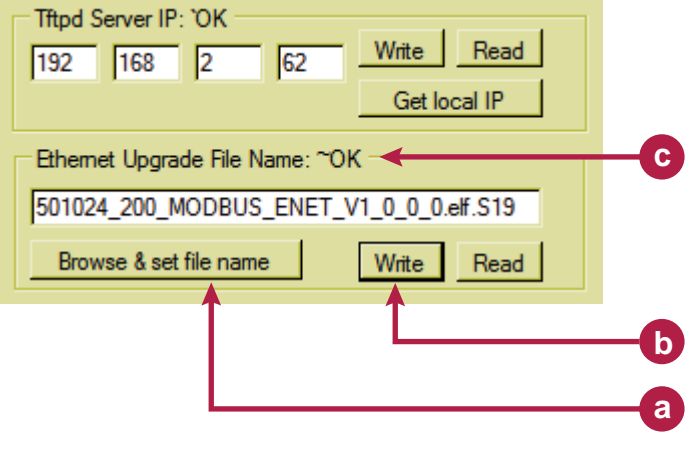

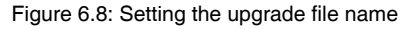

#### **6.3.4 Enter upgrade mode**

- 1) On the «Edit» menu, select «Enter Ethernet Firmware Upgrade Mode»
- 2) A dialog will open requesting verification of the upgrade filename. If the name matches, click «Yes».
- 3) If it does not match, click «No» and repeat step 2.
- 4) In the dialog, «Enter unlock code to enter upgrade mode», enter the code:

#### 2956102

- 5) The message, «Successfully entered Ethernet Firmware upgrade mode» will appear, click «OK».
- 6) The message «Cycle power to upgrade Ethernet firmware via Tftpd server» will pop up. DO NOT Click OK at this point.

#### **6.3.5 Complete upgrade process**

- 1) Remove power from you MDrive.
- 2) Click "OK" on the dialog referenced in Step 3-e.
- 3) On the "Edit" menu, select "Select & Enter Tftpd Server". The browse dialog should open to the install directory. If not, browse to the Tftpd\_Server install directory and select "tftpd32. exe"
- 4) Click "Open"
- 5) Apply power to the MDrive
- 6) The upgrade should begin after a few seconds.
- 7) When complete, close Tftpd server.
- 8) Cycle power to the MDrive.
- 9) Reconnect using the default IP: 192.168.33.1 and Subnet mask: 255.255.0.0.
- 10) Configure device to your system requirements.

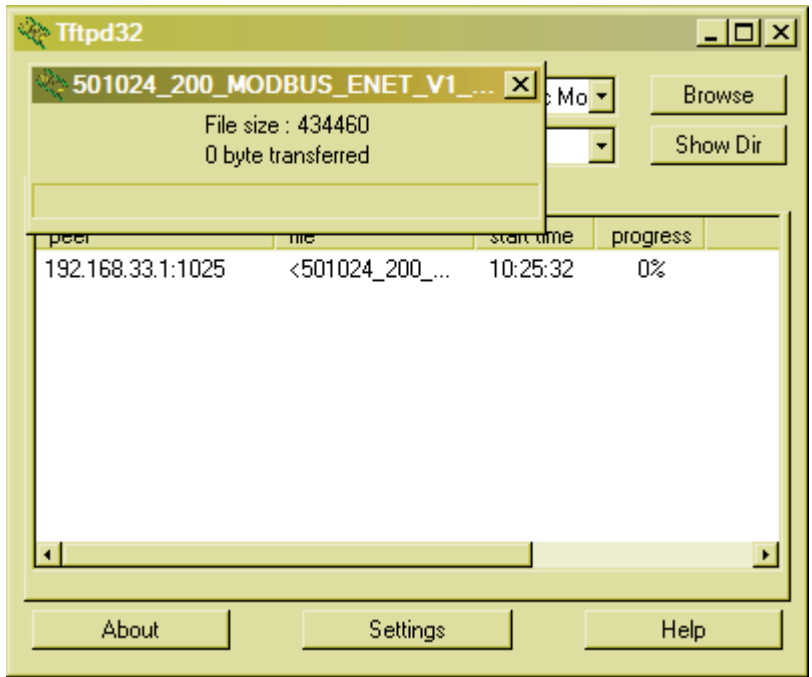

Figure 6.9: Firmware upgrading

# **7 Programming and application notes**

This section will cover the following areas of MCode programming and applications in detail.

- **Party mode communications**
- **Programming the I/O**
- Factors impacting motion commands
- MForce PWM configuration

## **7.1 Party mode communications**

The following communication formats, used by MCode comptible devices.

- {} ............. The contents between the {} symbols are transmitted.
- {0D} .............................Hex equivalent for a CR (Carriage Return).
- {0A} ....................................... Hex equivalent for a LF (Line Feed).
- {DN} .............................. Represents the Device Name being sent.
- {CS} ............................. Check Sum; {ACK} 06 Hex; {NAK} 15 Hex

 $EM = Echo Mode$ ;  $PY = PartY Mode$ ;  $CK = Check sum$ 

The word {command} represents the immediate command sent to the device.

Command execution time (CET) is the time the device takes to execute a command. This varies from command to command and usually is in the 1-5 millisecond range.

#### **7.1.1 Response to Echo Mode**

Dependent on how the echo mode (EM) is set in conjunction with party mode (PY) and check sum (CK), the device will respond differently. The following tables illustrate the various responses based on how the EM, PY and CK parameters are set.

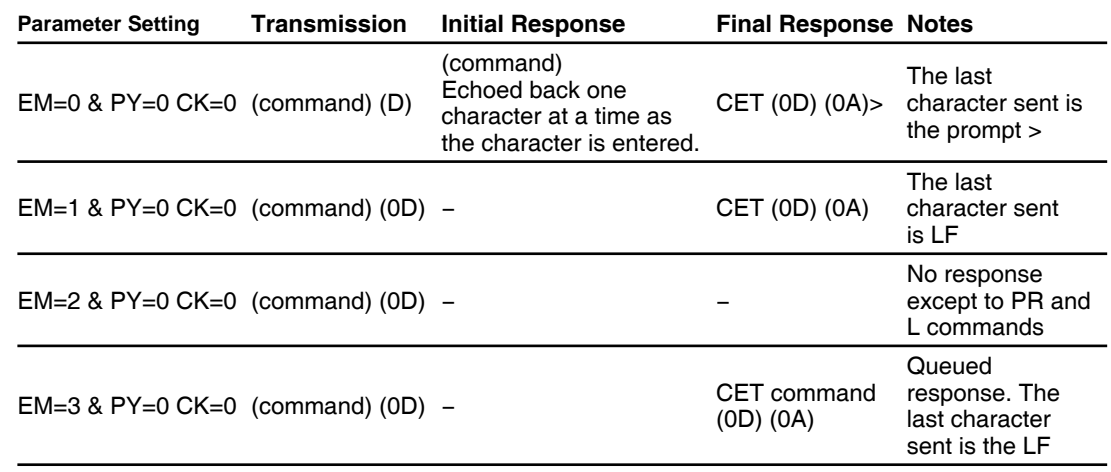

Table 7.1 Response to echo mode - party and check sum are zero (0)

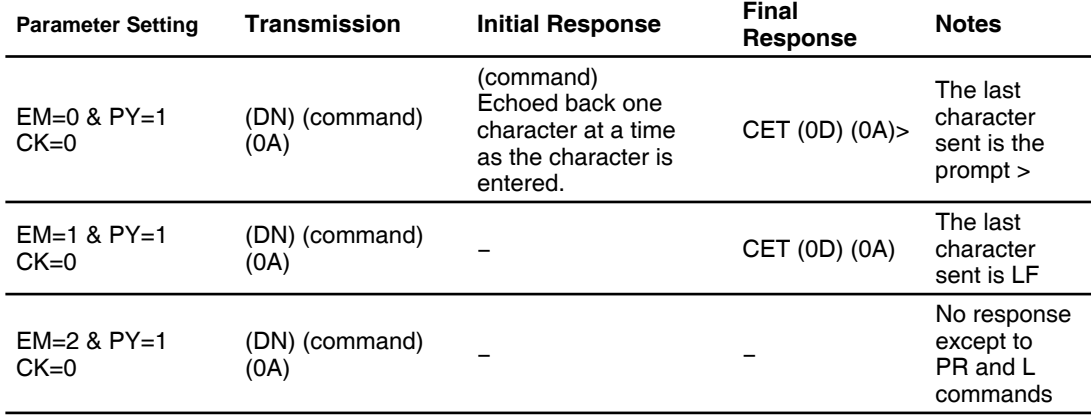
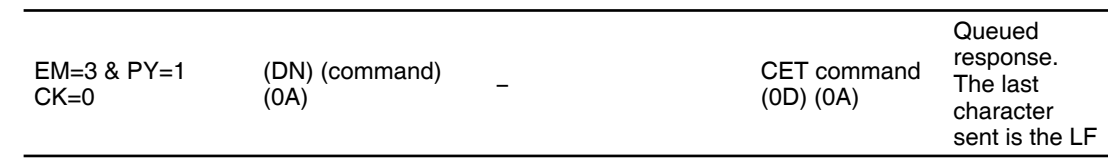

Table 7.2 Response to echo mode - party is one (1) and check sum is zero (0)

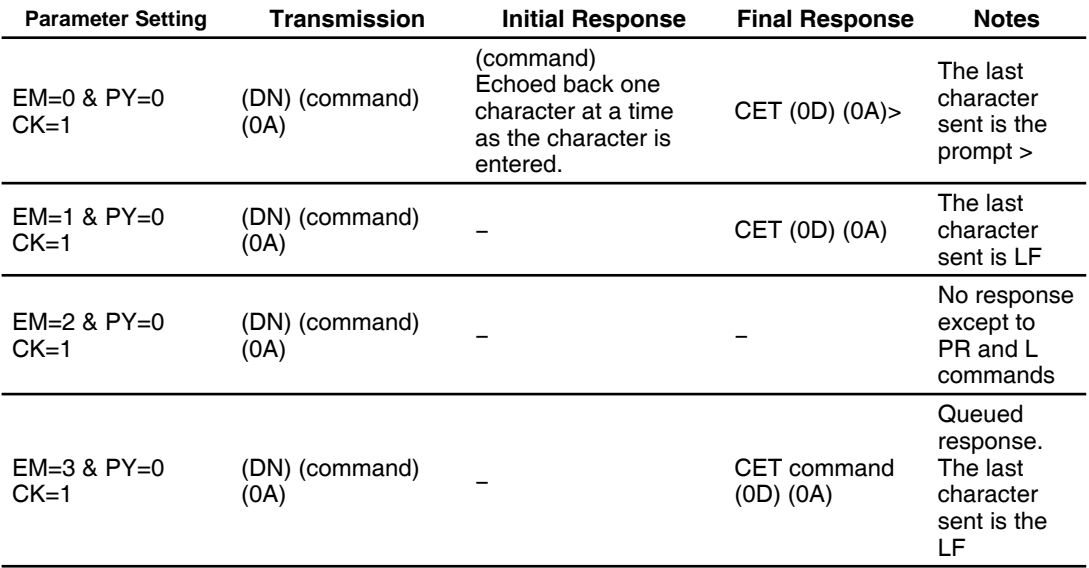

Table 7.3 Response to echo mode - party is zero (0) and check sum is one (1)

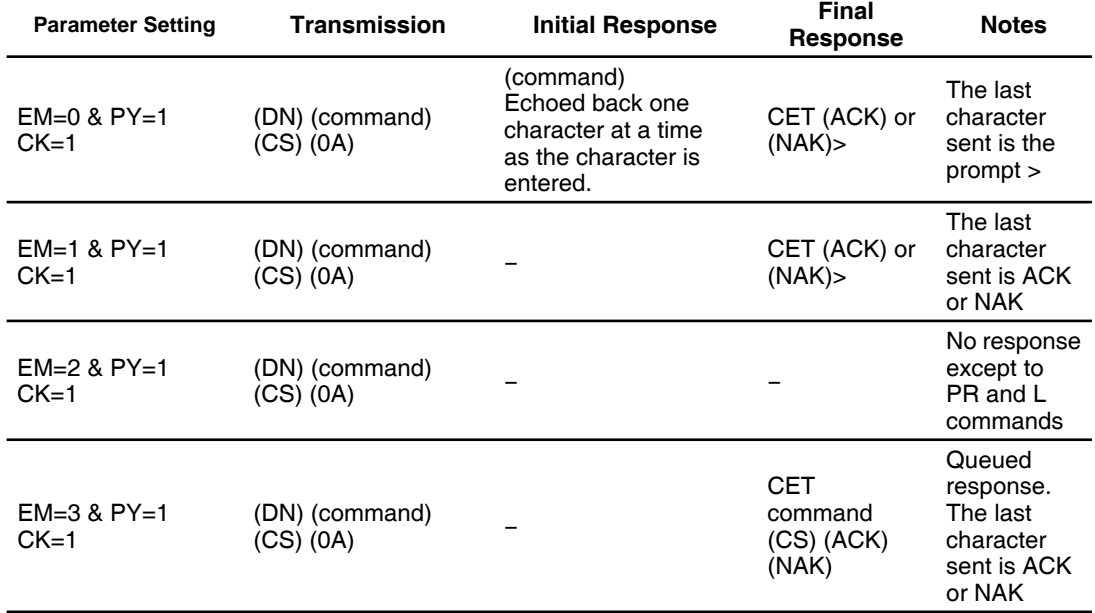

Table 7.4: Response to echo mode - party and check sum are one (1)

#### **7.1.2 Using Check Sum**

For communication using check sum, the following 2 commands demonstrate sending and receiving.

- 1) Check sum set to zero before first character is sent.
- 2) All characters (ascii values) are added to check sum, including the device name DN (if PY=1), to the end of the command, but not including terminator.
- 3) Check sum is 2's complement, then "or" ed with hex 80 (prevents check sum from being seen as command terminator).
- 4) Terminator sent.

Note: Any combination of upper/lower case may be used. In this example, if a lower case <mr> were to be used, the decimal values will change to 109 and 114. Subsequently the result check sum value will change. (Possible entries: MR, mr, Mr, mR.) ( $M = 77$ , R  $=82$ , m = 109, r = 114) (See ASCII table in Section 9 of this document.)

77 82 32 49 Decimal value of M, R, <space> and 1  $4D$  52 20 31 Hex<br>77+82+32+49 = 240 Add decimal values together 1111 0000 = 240 Change 240 decimal to binary 0000 1111 1's complement (invert binary) 0001 0000 Add 1 [2's complement] 1000 0000 OR result with 128 (Hex 80) Result Check Sum value

Once the result is reached, add the check sum value (144 in this example) to your string by typing: MRr  $1$ (alt key + 0144) (use the symbol of 0144 in your string by holding down the alt key and typing 0144). You must type the numbers from the numlock key pad to the right of the keyboard. The numbers at the top of the keyboard will not work.

- 1) Check sum set to zero.
- 2) All characters are added to check sum.
- 3) When receiving a command terminator, the lower 7 bits of the check sum should be equal to zero.

A) if not zero, the command is ignored and NAK echoed.

B) if zero, ACK is sent instead of CR/LF pair.

4) Responses to PR commands will be check summed as above, but the receiving device should not respond with ACK or NAK.

#### **7.1.3 Immediate party mode sample codes**

Once party mode has been defined and set up as previously described under the heading "multiple devices (party mode)", you may enter commands in the immediate mode in the ims terminal window. Some examples follow.

*Move device A, B or C 10000 steps* Assuming there are three devices set up in party mode as shown in the sample codes above.

- To move mdrive unit "a", press CTRL+J and then type: aMR^10000 and pressCTRL+J. device "a" will move 10000 steps.
- To print the position type: aPR p and press CTRL+J. The position of device "a" will be printed.
- To move device "b" type: bMR 10000 and press CTRL+J. Device "b" will move 10000 steps.
- To move all three devices at the same time type: \*MR 10000 and press CTRL+J. All devices will move 10000 steps.
- To change a variable in the "c" unit type: c<variable name><number> and press CTRL+J. The variable will be changed. To verify the change type: cPR <variable name> and press CTRL+J. The new value will be displayed.
- All commands and variables may be programmed in this manner.
- To take a device out of party mode type: <device name>PY=0 and press CTRL+J. That unit will be taken out of party mode. To take all units out of party mode type: \*PY=0 and press CTRL+J. All units will be taken out of party mode.

# **7.2 Programming the I/O**

## **7.2.1 I/O availability per device type**

The product families using the MCode language may have different sets of I/O points and functions. These are

- *MDrive, MForce* 4 +5 to +24 VDC I/O points programmable as sinking or sourcing inputs or sinking outputs.
	- 1 analog input.

*MDrive, MForce, (Plus<sup>2</sup> expanded features)* 

- 8 +5 to +24 VDC I/O points programmable as sinking or sourcing inputs or outputs.
- $\blacksquare$  1 analog input.
- 2 TTL level step/direction I/O programmable as sinking or sourcing inputs or outputs.
- 1 TTL level high speed point programmable for capture input or trip output functions
- *MDrive, MForce (Plus2 expanded features with remote encoder inputs)*
- $\blacksquare$  4 +5 to +24 VDC I/O points programmable as sinking or sourcing inputs or outputs.
- 1 analog input.
- 6 TTL level differential encoder inputs.
- 1 TTL level high speed point programmable for capture input or trip output functions.
- EXCEPTION: MDrive34Plus<sup>2</sup> and MForce PowerDrive Plus<sup>2</sup> are available with 8 sinking/sourcing I/O points and remote encoder inputs.
- *MDrive Hybrid* 8 +5 to +24 VDC I/O points programmable as sinking or sourcing inputs or outputs.
	- 1 analog input.
	- 1 TTL level high speed point programmable for capture input or trip output functions

## **7.2.2** Active states defined

The active state determines at what voltage level the input will be active.

Active HIGH: the input will be active when +5 to +24 VDC is applied to the input.

Active LOW: The input will be active when it is grounded (0 VDC).

*Examples* IO 1 is to be configured as a Jog- input which will activate when a switch is toggled to ground (sinking input):

S1=8,0,0 'set io point 1 to jog–, active low, sinking

IO 4 is to be configured as a home input which will activate when instructed by a PLC (+24VDC sourcing input):

S4=1,1,1 'set io point 1 to home, active high, sourcing

#### **7.2.3 Digital input functions**

The inputs may be interfaced to a variety of sinking or sourcing devices. An input may be programmed to be a general purpose user input, or to one of nine dedicated input functions. These may then be programmed to have an active state of either high or low.

The inputs are configured using the "S" variable (see Section 5: Command details). The command is entered into the ims terminal or program file as:

s<io point> <<io type>,<active state><sink/source>. Example:

 $S9=3,1,0$  'set io9 = limit- input, active high, sinking  $S3=0,0,1$  'set io 3 = general purpose input, active low, 'set io  $3$  = general purpose input, active low, 'sourcing

*Input Functions (I/O Points 1-4, 9-12)* The following table lists the programmable input functions.

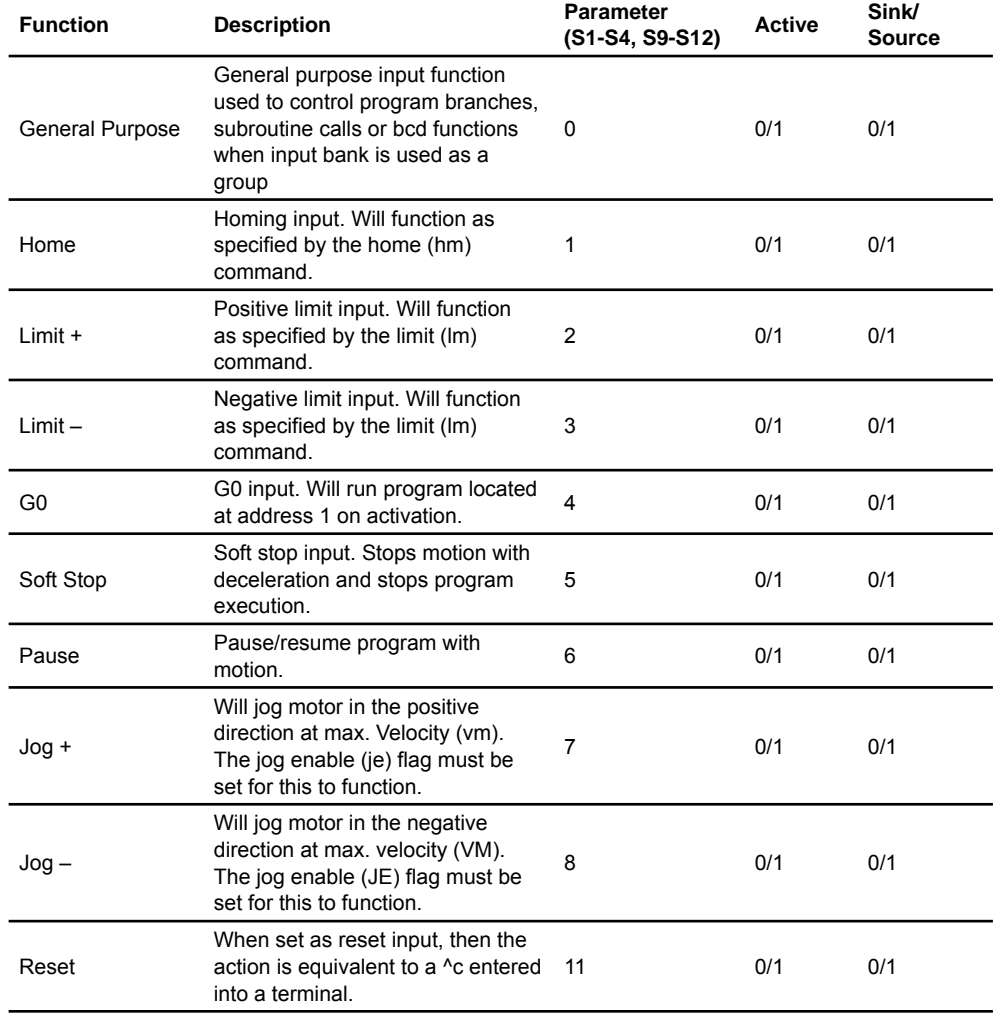

Table 7.5 Digital input functions

#### *Input Functions (Points 7 & 8 — Clock Inputs and Point 13 — Capture)*

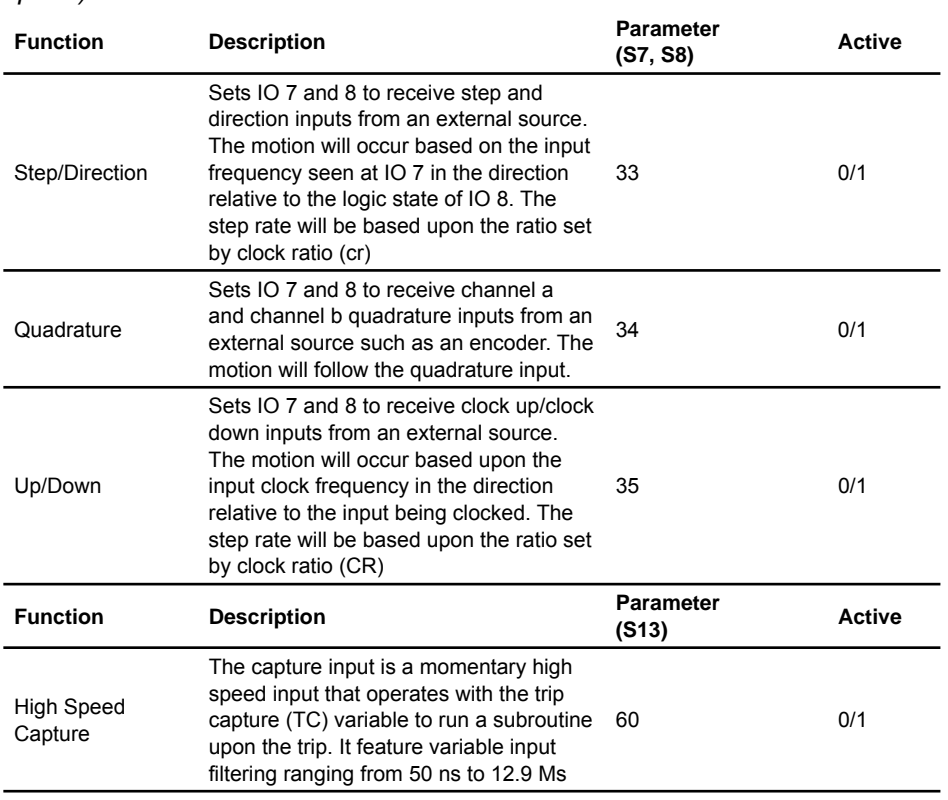

Table 7.6 Clock and high speed input functions

#### **7.2.4 Digital output functions**

The outputs may be configured as general purpose or set to dedicated functions, fault or moving. These outputs will sink up to 600 mA (one channel of two banks) and may be connected to an external VDC source.

The outputs are set using the "S" command (see Section 5 of this document for precise details on this command). The command is entered into the terminal or program file as:

 S<IO point>=<IO Type>,<Active State><Sink/Source>. *Examples* S9=17,1,0 'set IO point 9 to be a moving output, active 'high, sinking S3=18,0,0 'set IO point 3 to be a fault output, active 'low, sinking

#### *Output Functions*

Output functions may be programmed to be a general purpose user output with the following functions.

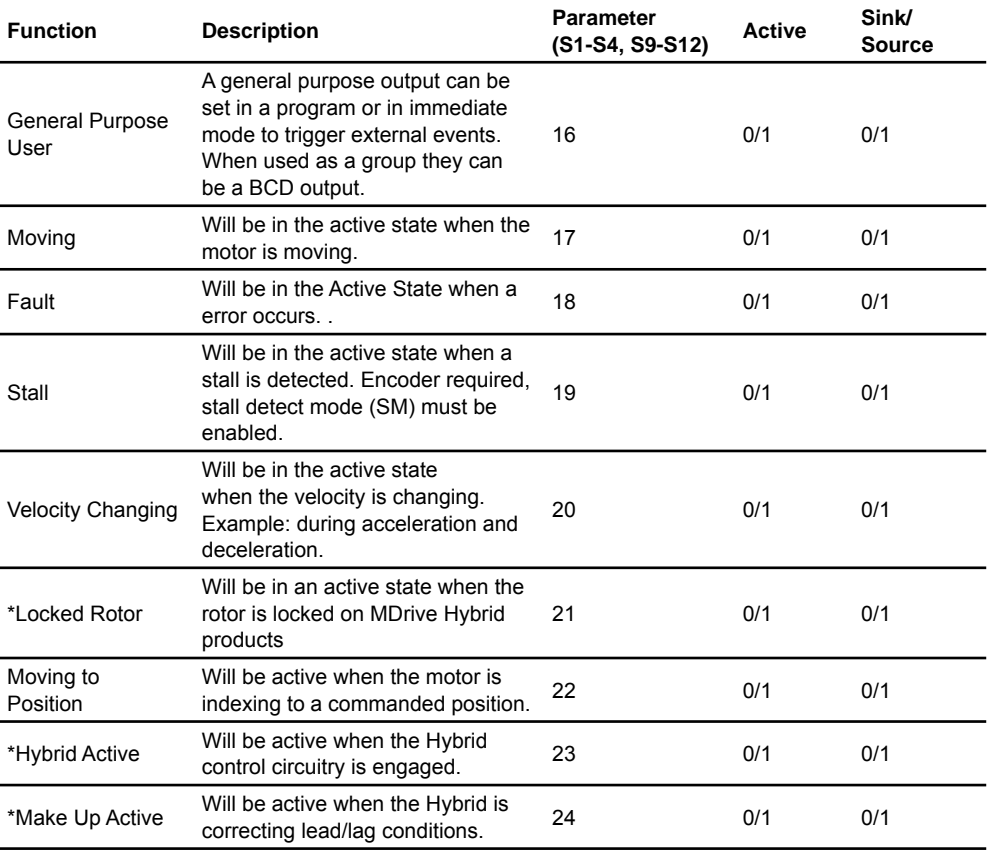

\*Only applies to Hybrid products.

Table 7.7 Digital output functions

#### *Output Functions (Points 7 & 8 — Clock Outputs and Point 13 — Trip)*

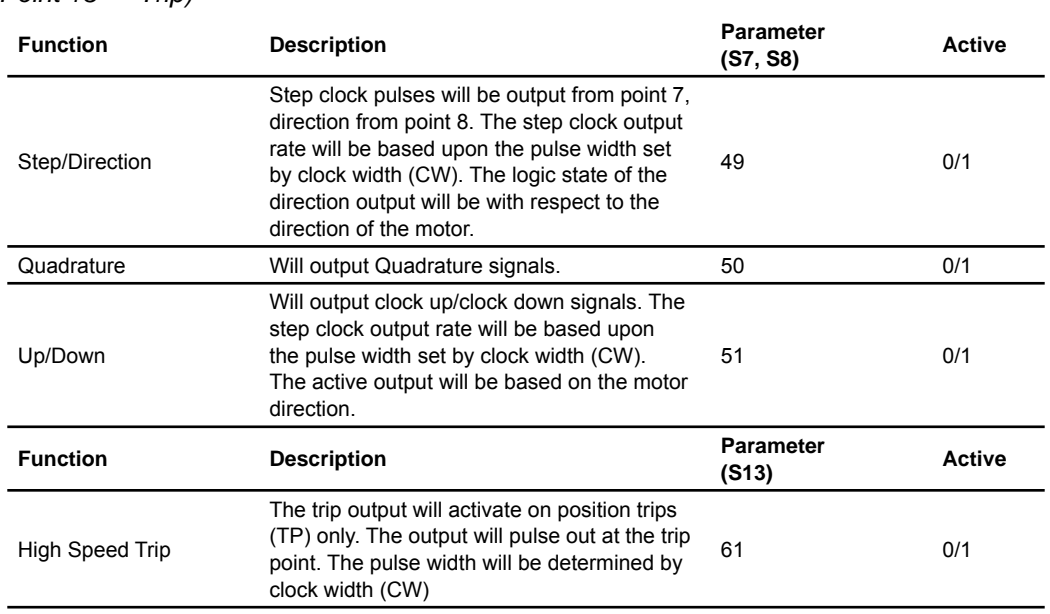

Table 7.8 Clock and high speed output functions

## **7.2.5 Programmable I/O usage examples**

The code examples below illustrate possible interface examples for using the digital I/O.

Reference the hardware manual of your device for connection and wiring information

*Input Interface Example - Switch Input (Sinking Input)*

> Compatible with Motion Control products: MDrive MDrive (Plus<sup>2</sup> expanded features) MDrive Hybrid **MForce** MForce (Plus<sup>2</sup> expanded features)

The following example shows a switch connected between an I/O point and power ground.

#### **Code Sample**

For the code sample, this switch will be set up as a G0 sinking input, active when low. When pressed, the switch will launch the program beginning at address 1 in device memory:

\*\*\*Setup Variables\*\*\* Sx=4,0,0 'set IO point x to be a G0 input, active when 'LOW, sinking \*\*\*\*Program\*\*\* PG1 MR 20000 'Move +20000 steps relative to current position H 'Hold program execution until motion completes MR -20000 'Move -20000 steps H 'Hold program execution until motion completes  $\mathop{}\mathbf{E}$ PG 'End program, exit program mode

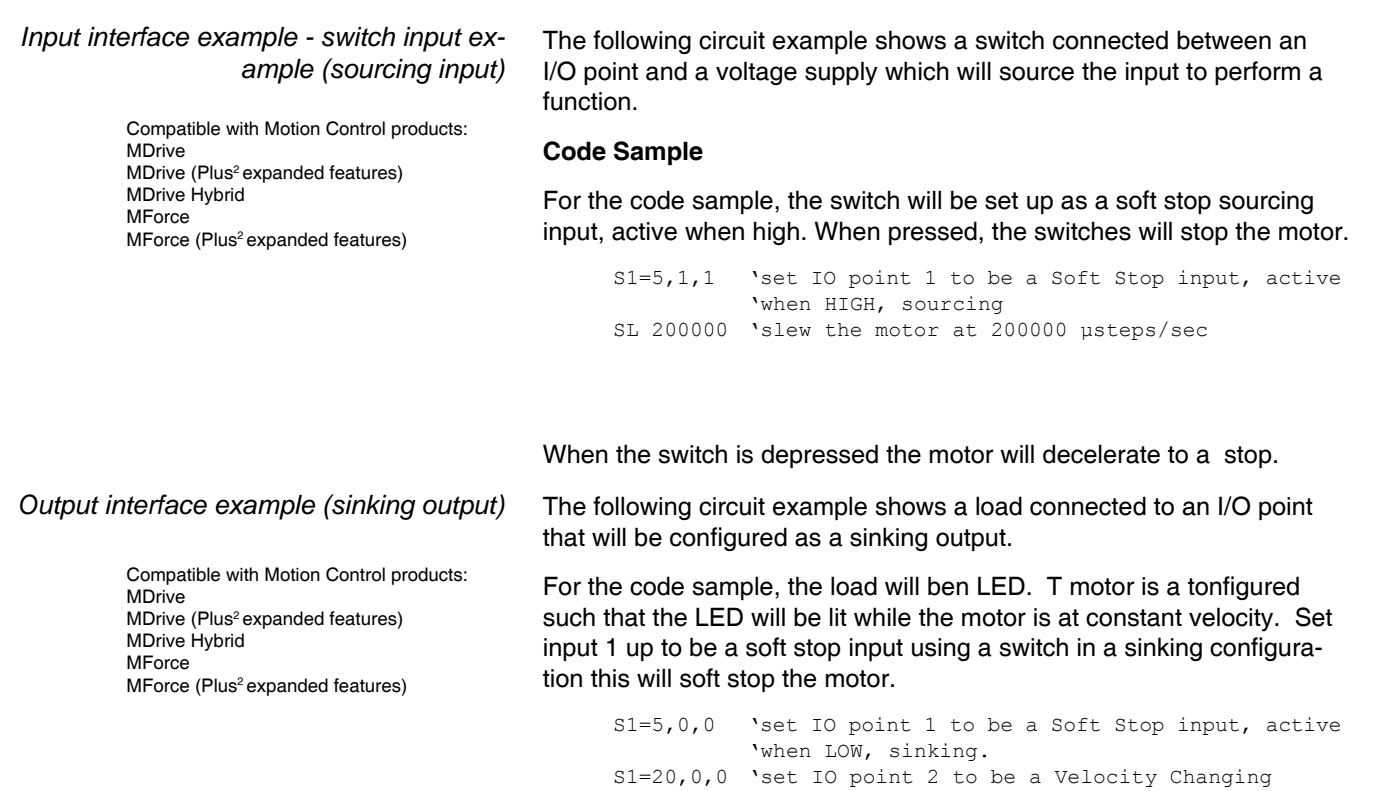

Revision R062812 Revision R062812

While the motor is accelerating the LED will be dark, but will light up when the motor reaches a constant velocity. When the Soft Stop switch is depressed the motor will begin to decelerate, the LED will go dark again while velocity is changing.

 'output, active when LOW SL 2000000 'slew the motor at 200000 μsteps/sec

Compatible with Motion Control products: MDrive (Plus<sup>2</sup> expanded features) MDrive Hybrid MForce (Plus<sup>2</sup> expanded features)

*Output interface example (sourcing output)* The following circuit example shows a load connected to an I/O point that will be configured as a sourcing output.

#### **Code Sample**

For the code sample, the load will be a relay. The output will be configured to be a general purpose user output that will be set active when a range of motion completes.

```
******Setup Variables******
S1=16,1,1 'set IO 1 = user output, active HIGH, sourcing.
******Program******
PG 100 'Enter program at address 100
MR 2000000 'Move x in the positive direction
H 'Hold execution until motion completes
MR -1000000 'Move x distance negative direction
H 'Hold execution until motion completes
O1=1 'Set output 1 HIGH
```
Enter EX 100 to execute the program, the motion will occur and the output will set high.

Compatible with Motion Control products: **MDrive** MDrive (Plus<sup>2</sup> expanded features) MDrive Hybrid **MForce** MForce (Plus<sup>2</sup> expanded features)

*Reading inputs as a group example* The inputs may read as a group using the IL. IH and IN keywords. This will display as a decimal between 0 to 15 representing the 4 bit binary number (IL, IH) or as a decimal between 0 and 255 representing the 8 bit binary number on the devices with expanded I/O. The IN keyword will function on the devices with standard I/O but will only read inputs 1 - 4. Inputs will be configured as user inputs  $(S<$  point  $>=$  0).

#### **Standard I/O**

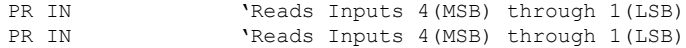

#### **Expanded I/O**

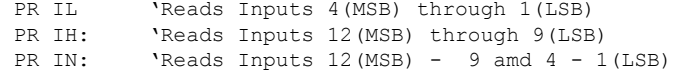

Compatible with Motion Control products: MDrive MDrive (Plus<sup>2</sup> expanded features) MDrive Hybrid **MForce** MForce (Plus<sup>2</sup> expanded features)

*Interfacing outputs as a group example* Outputs may be written to as a group using the OL, OH and OT keywords. This will set the outputs as a binary number representing the decimal between 0 to 15 representing the 4 bit binary number (OL, OH) or as an 8 bit binary number representing the decimal 0 to 255 on texpanded I/O devices. The OT keyword will function on tstandard I/O devices, but will only set outputs 1 - 4. Outputs will be configured as user outputs (S<point>=16).

#### **Standard I/O**

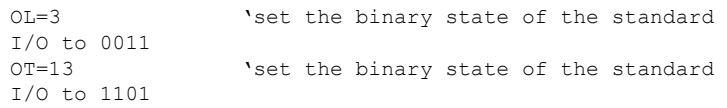

#### **Expanded I/O**

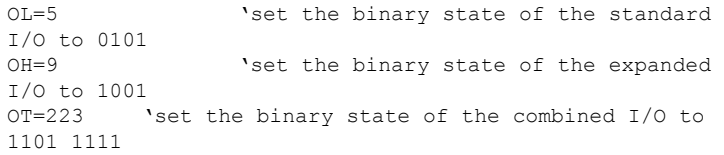

## **7.2.6 Dedicated digital I/O usage**

Compatible with Motion Control products: MDrive (Plus<sup>2</sup> expanded features) MForce (Plus<sup>2</sup> expanded features)

These dedicated I/O lines are used to receive clock inputs from an external device or provide clock outputs to an external device such as a counter or a second device in a system. The clock I/O can be configured as one of three clock types using the S7 and S8 variable:

- 1) Step/Direction
- 2) Quadrature
- 3) Up/Down

*Step/Direction* The Step/Direction function would typically be used to receive step and direction instructions from a second system device or secondary controller. When configured as outputs the device can provide step and direction control to another system drive for electronic gearing applications.

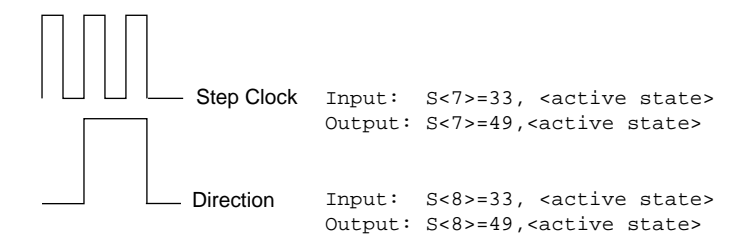

Figure 7.1 Step/direction I/O type & configuration

*Quadrature* The quadrature clock function would typically be used for following applications where the device would either be a master or slave in an application that would require two motors to move the same distance and speed. Channel A Output: S<7>=50,<active state> Channel B Input: S<8>=34, <active state> Output: S<8>=50,<active state> Input: S<7>=34, <active state> Figure 7.2 Quadrature I/O configuration

*CW/CCW* The cw/ccw clock would typically be used in a dual-clock direction con-

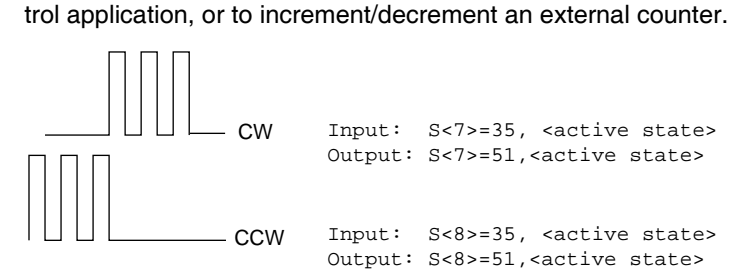

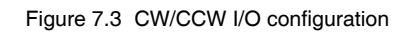

## **7.2.7 Analog input usage**

Compatible with Motion Control products: **MDrive** MDrive (Plus<sup>2</sup> expanded features) MDrive Hybrid MForce MForce (Plus<sup>2</sup> expanded features)

The analog input is configured from the factory as a 0 to 5V, 10 bit resolution input (S5=9). This offers the user the ability to receive input from temperature, pressure, or other forms of sensors, and then control events based upon the input.

The value of this input will be read using the I5 instruction, which has a range of 0 to 1023, where  $0 = 0$  volts and 1024 = 5.0 volts. The anlog input may also be configured for a 4 to 20 mA or 0 to 20 mA Analog Input (S5 = 10). If used as a 4 to 20mA input the range is 0 to 800 units.

#### *Sample Usage*

'\*\*\*\*\*\*\*\*\*\*\*Main Program\*\*\*\*\*\*\*\*\*\*\*\*\*\*

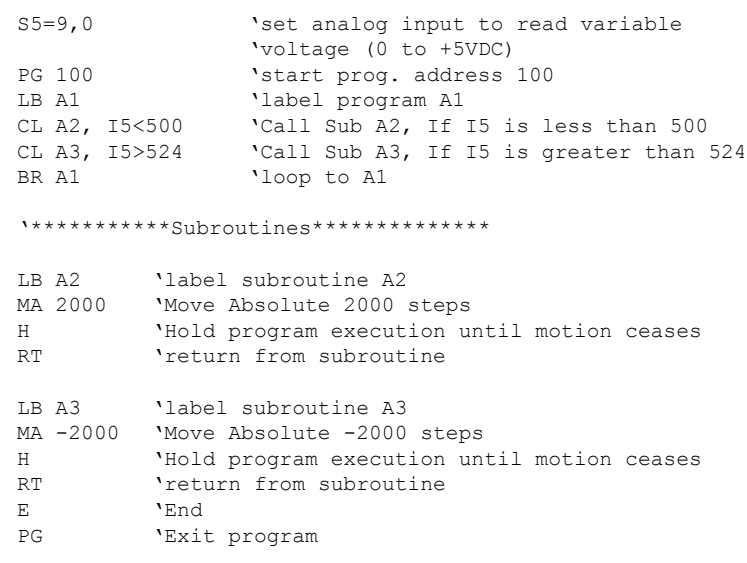

# **7.3 Factors impacting motion commands**

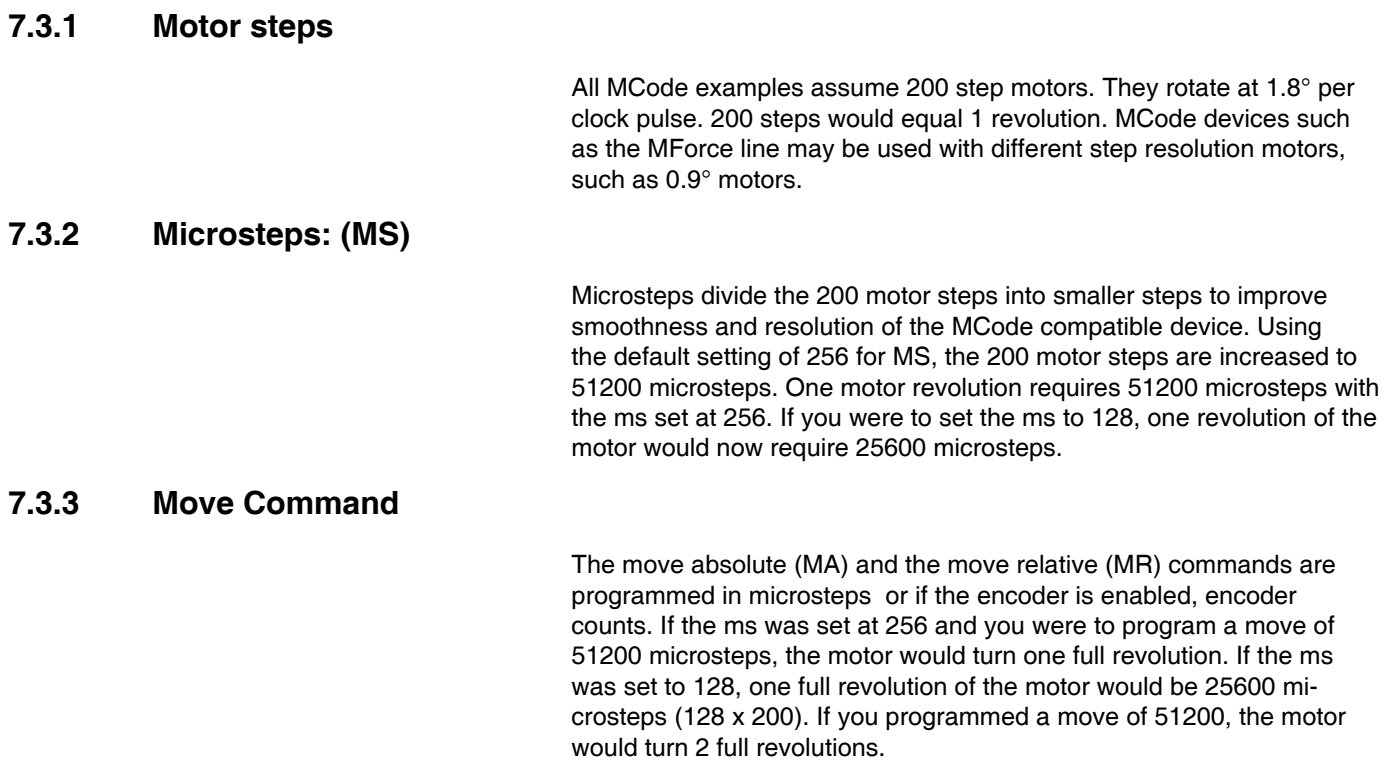

## **7.3.4 Closed loop control with an encoder**

If the encoder is enabled the move commands use different values. The encoder has 512 lines and yields 2048 counts or counts per revolution. Therefore, the MR and MA command values are programmed in encoder counts. One full revolution would be programmed as mr or ma 2048.

When the encoder is enabled, the MS value is defaulted to 256. It cannot be changed.

Knowing these factors you can program a multitude of different movements, speeds, and time intervals.

#### **7.3.5 Linear movement**

You have a rack and pinion or a ball screw to move a linear axis. The rack and pinion or ball screw moves the linear axis 0.1 inches for each revolution. You need to move 7.5 inches.

7.5 inches divided by 0.1 inches = 75 motor revolutions.

Assuming an MS of 256 (51200 Microsteps) is programmed, 51200 Microsteps x 75 revolutions requires a move of 3840000 microsteps.

Knowing the values of the variables as well as the required move, you can calculate the actual time it takes to move the axis the required distance. This is done with a trapezoidal profile as shown below.

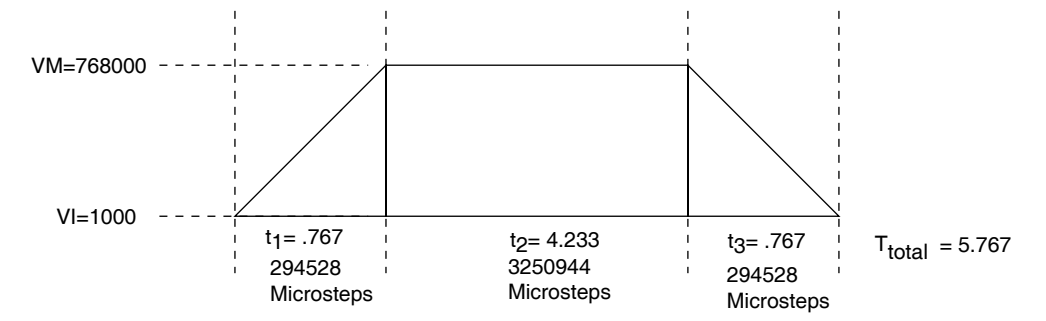

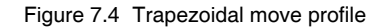

*Calculating axis speed (velocity)* There are several steps required to determine the actual axis speed. They are all based on the Trapezoidal Profile above.

Known Values and Parameters:

VM ..........................768000 Steps/Sec.

VI ................................1000 Steps/Sec.

A .........................1000000 Steps/Sec2.

D ........................1000000 Steps/Sec2.

MA/MR .................3840000 Microsteps

Determine the Acceleration (A) and Deceleration (D) times (t1 and t3). Since the Deceleration (D) value is also 1000000 Steps/Sec. the Deceleration time (t3) will be the same as the Acceleration time (t1).

(t1 and t3) = 
$$
\frac{VM - VI}{A}
$$
 OR  $\frac{768000 - 1000}{1000000}$  = 0.767 seconds

Determine the distance (Steps) traveled in t1 or t3.

Distance=
$$
\frac{VM + VI}{2}
$$
 x t1 OR  $\frac{768000 + 1000}{2}$  x 0.767  
= 294911 steps

Determine the t2 time.

The t2 time is calculated by dividing the remainder of MA/MR by VM.

The remainder of MA/MR =  $MA/MR - (t1 steps + t3 steps)$  or 3840000  $-589056 = 3250944.$ 

$$
t2 = \frac{3250944}{768000} = 4.233
$$
 seconds

Determine the total time.  $(t1 + t2 + t3)$  or  $(0.767 + 4.233 + 0.767) =$ 5.767 Seconds

The linear axis took 5.767 seconds to move 7.5 inches or an average speed of 78 inches/minute.

Note that the average speed includes the Acceleration and Deceleration. The maximum axis speed attained is approximately 90 inches/ minute.

768000 51200  $-x \ 0.1 \times 60 = 90$  IPM

## **7.3.6 Calculating rotary movement**

Assume the MS is set to 256. You are using the motor to drive a shaft with a timing belt and pulley arrangement. As shown below, the pulley is 1" in diameter and the shaft pulley is 2.5" in diameter. You must turn the shaft 270°.

- The shaft will rotate 1 full revolution for every 2.5 revolutions of the motor.
- $\blacksquare$  270° is 0.75 of a revolution.
- $\blacksquare$  0.75 x 2.5 = 1.875 motor revolutions to turn the shaft 270°.
- If 51200 Microsteps is 1 motor revolution, then the device must be programmed to move 96000 Microsteps (51200 x 1.875).

You may also do many of the calculations in reverse to calculate motor moves to meet a required move of your device. A linear or rotational move as well as speed may be translated into an MCode command.

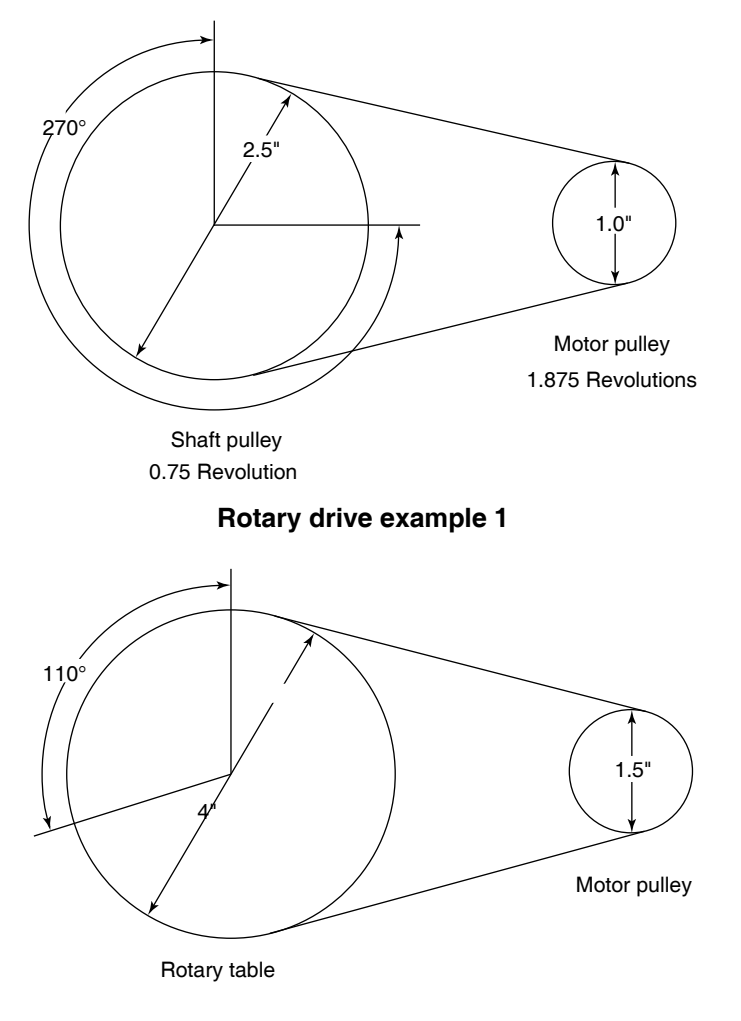

**Rotary drive example 2**

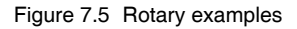

In the example above, the belt driven rotary table must be turned 110° at 3 RPM. How should the device be set up?

Bear in mind that all the numbers are approximate due to rounding.

Mechanical ratio between the motor and the rotary table is 2.666:1. That is, the motor must rotate 2.666 revolutions for the table to rotate 1 revolution and the table will rotate 2.666 times slower than the motor.

In order to move the table 110° the motor must move 293.3°.

110 x 2.66 **= 293.3º**

If 51200 steps = 1 revolution then  $1^\circ$  = 142.222 steps.

 $\frac{51200}{200}$  = 142.222 steps 360

 The MCode device must be programmed to move 41713 steps to rotate 293.3°.

142.222 steps x 293.3º **= 41713 steps**

In order to rotate the table at 3 RPM the motor must turn at 8 RPM.

3 RPM x 2.666 **= 8 RPM**

If you were to set VM at 51200 and MS set at 256 the motor will rotate 1 full revolution (51200 steps) in 1 second or 1 RPS. In order to rotate at 8 RPM, the motor must rotate at 0.13333 RPS.

8 60 **= 0.133333 RPS**

In order to rotate at 0.13333 RPS the VM must be set at 6827 steps/ sec.

 $51200 \times 0.133333 = 6827$ **VM = 6827**

Note: These numbers will vary slightly depending on Acceleration and Deceleration rates.

## **7.3.7 Programming with the optional encoder enabled**

An optional 512 line magnetic encoder is available. When the Encoder is enabled (EE=1) the programming also changes. All motion must now be programmed by the encoder counts. The Encoder operates in the "Quadrature" format. That is, there are four Encoder counts for each Encoder line or 2048 counts per revolution (512  $\times$  4 = 2048). (See Figure below.) If you were to program motion using the MR (Move Relative) or MA (Move Absolute) commands the motor would rotate a distance equal to the encoder counts.

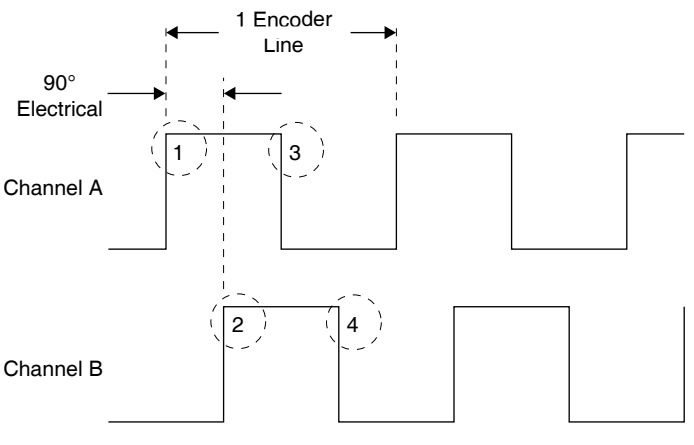

(4 Encoder Pulses per Encoder Line)

Figure 7.6 Encoder waveform

#### *Example:*

A programmed move of 7168 counts would result in the motor rotating 3.5 revolutions at a velocity controlled by VM.

7168 ÷ 2048 = **3.5 revolutions**

If you were to program motion using the SL (Slew) command the motor would rotate at a "counts per second" rate based on the programmed value.

#### *Example:*

An SL (Slew) rate of 7168 counts was programed. The motor will rotate at 7168 counts/sec., 3.5 RPS, or 210 RPM.

 $7168 \div 2048 = 3.5$  RPS  $\times$  60 = 210 RPM

When the Encoder is enabled, the parameters are also changed to be compatible with the 2048 counts.

The Encoder Enabled defaults are:

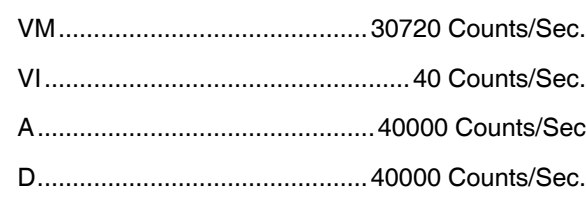

MS ........................ 256 (default for encoder mode.)

To enable the encoder the program syntax is  $\leq E=n$  where n is a zero (0) or a one (1). The default is zero (0) which is encoder disabled. To enable the encoder, program EE=1.

Any motion will now be programmed in encoder counts. You can calculate the distance or velocity you need in a similar manner as done previously only with different factors.

Note: The microstep select is defaulted and locked at 256 in the encoder mode to ensure stable, high resolution.

Several Variables work in conjunction with Encoder Enable (EE). They are:

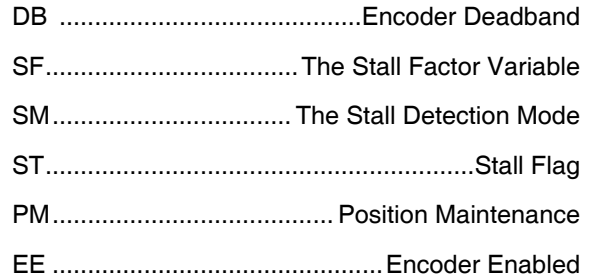

When the encoder is enabled, all motion is "closed loop". That is, motion steps are delivered from the MCode device to the motor which turns the encoder. The encoder sends counts back to the drive to complete the motion. If you programmed a move of 2048 counts, the device would output an appropriate number of microsteps provided the stall factor (SF) value or other fault is not encountered. If no faults were encountered, the device would output the full amount of microsteps. Depending on which variables were set, the driver would then wait until the position (plus or minus the encoder deadband) was read and confirmed.

*DB - Encoder Deadband* The Encoder Deadband is a Variable that is set in Encoder Counts. Motion will be deemed complete when the Encoder Counts are within  $\pm$ the Deadband variable. With DB=5 the motion of 2048 counts would be complete between 2043 and 2053 counts.

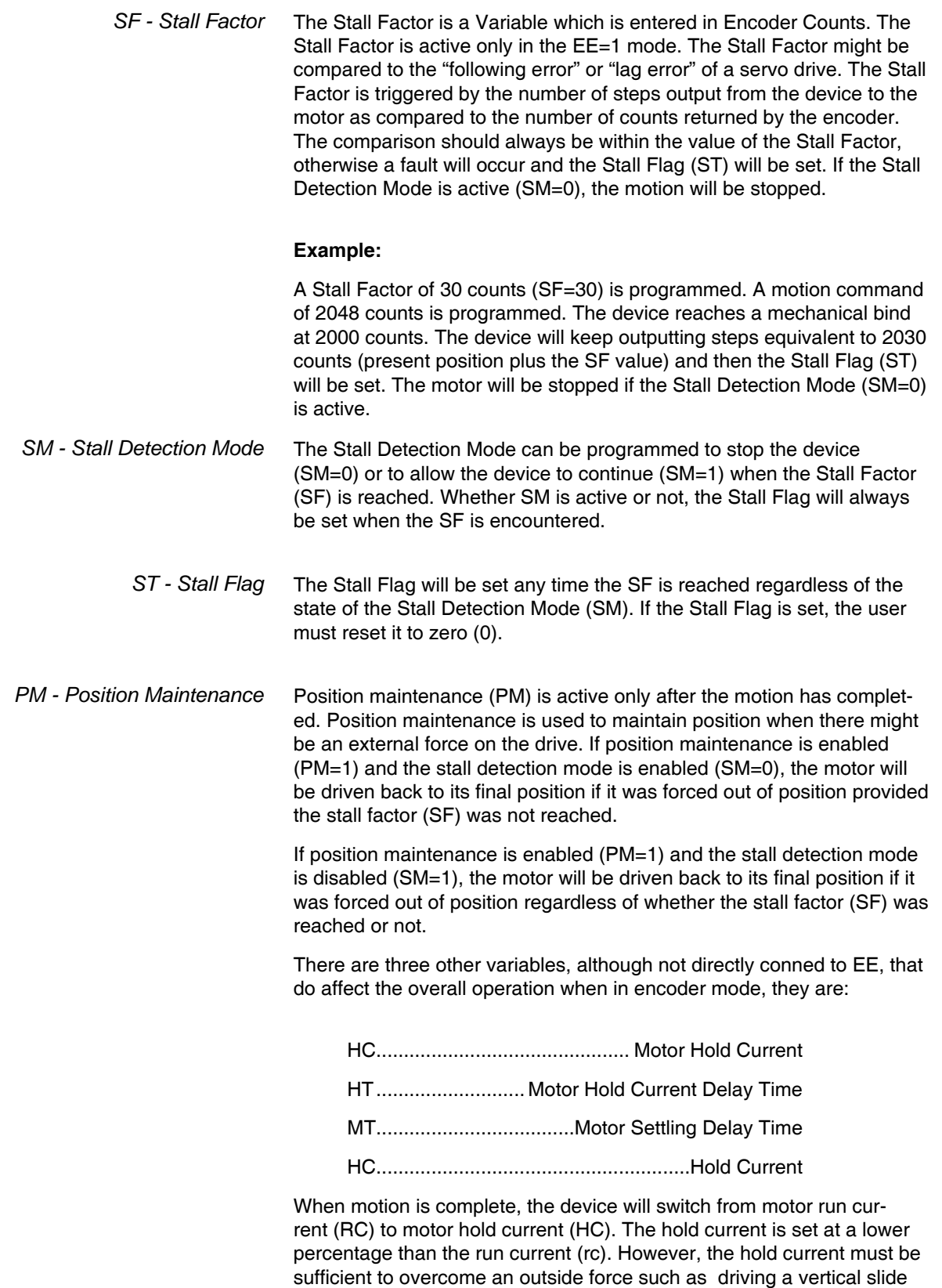

which maintains a load on the motor at all times. Actual hold current

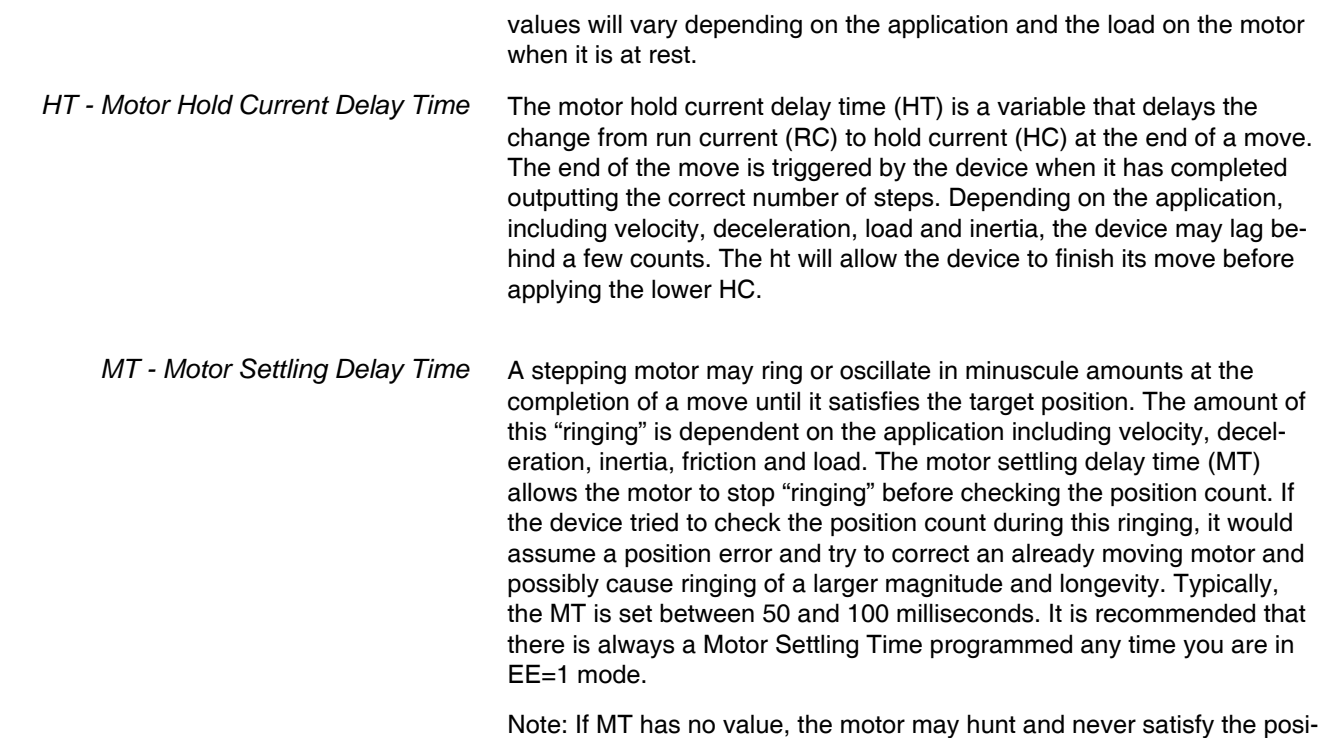

tion check.

# **7.4 MForce PWM configuration**

#### **! CAUTION**

This variable is only applicable to the mforce product line and is used to tune the PWM Settiings to optimize the current control of the MForce driver. It should not be used unless erratic motion or positional accuracy problems are being experienced.

Note that there are other factors that could contribute to these problems. Ensure that all wiring conforms to the guidelines in the mforce hardware manual.

Be aware that this parameter, when used with the checksum will write to the boot sector of memory. This sector only allows eight write cycles. Ensure that the settings you choose are optimal prior to storing the parameter to the boot.

Read this section closely before making changes to the PWM settings. Please contact application support for questions concerning the use of this command.

## **7.4.1 Description:**

This variable defines the parameter settings for the PWM and should not be used unless motion problems such as smoothness and positional accuracy are experienced.

The PW variable consists of four components: <mask>, <period>, <sfrq> and either <checksum>, if writing, or <boot\_writes\_remaining> if reading using the PR keyword.

## **7.4.2 PWM Mask <mask> Parameter**

The PWM mask signal prevents the premature end of the forward period caused by switching transients when the motor phase current is at low levels. Adjusting this value can impact the zero-crossing performance of the motor. If experiencing the "tick" which is inherit in stepper motor systems, this may be minimized or eliminated by adjusting this value. The range of this value is 0 to 255d and will be entered as a decimal value.

The Mask will act as a filter on the PWM signal to allow time for any ringing in the output circuitry to settle.

This range represents a 8-bit Hex value that specifies the Bridge Reverse Measure Time (REVTM) and the Minimum Bridge Forward On Time (FORTM) ranging from 600 nS to 3.4 μS each (see table and diagram below). Typically these values would be balanced. The table below shows the decimal value for each time.

Note that these are typical values and the currents may be unbalanced to fine tune the motor performance.

The default value for this parameter is 204 (0xCC), which represents a Reverse Measure Time and Minimum Forward On Time of 2.5 μS.

| <b>Hex</b><br>Time | Hex Time          | Hex Time        | Hex Time                 |
|--------------------|-------------------|-----------------|--------------------------|
| $0x0$ 600 ns       | $0x4$ 1.0 $\mu$ s | $0x8$ 1.6 us    | $0xC$ 2.5 $\mu$ s        |
| $0x1$ 700 ns       | $0x5$ 1.1 µs      | 1.8 µs<br>0x9   | $0xD$ 2.8 $\mu$ s        |
| $0x2$ 800 ns       | $0x6$ 1.2 $\mu$ s | $0xA$ 2.0 us    | $0xE$ 3.1 $\mu$ s        |
| 900 ns<br>0x3      | 1.4 us<br>0x7     | $2.2$ us<br>0xB | $3.4 \text{ us}$<br>0xF. |

Table 7.8 PWM Mask Settings

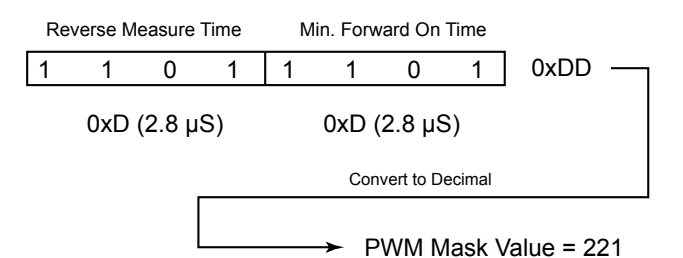

Figure 7.7 PWM mask bits

| (hex) | Mask Mask<br>(dec) |               | <b>REVTM FORTM</b> | Mask<br>(hex) | Mask<br>(dec) | <b>REVTM FORTM</b>        |               |
|-------|--------------------|---------------|--------------------|---------------|---------------|---------------------------|---------------|
| 0x00  | 0                  | 600 ns        | 600 ns             | 0x88          | 135           | $1.6 \,\mu s$             | $1.6 \,\mu s$ |
| 0x11  | 17                 | 700 ns        | 700 ns             | 0x99          | 153           | 1.8 <sub>µs</sub>         | $1.8 \,\mu s$ |
| 0x22  | 34                 | 800 ns        | 800 ns             | 0xAA          | 170           | $2.0 \text{ }\mu\text{s}$ | $2.0 \,\mu s$ |
| 0x33  | 51                 | 900 ns        | 900 ns             | 0xBB          | 187           | $2.2 \,\mu s$             | $2.2 \,\mu s$ |
| 0x44  | 68                 | $1.0 \,\mu s$ | 1.0 $\mu$ s        | 0xCC          | 204           | $2.5 \,\mathrm{us}$       | $2.5 \,\mu s$ |
| 0x55  | 85                 | 1.1 µs        | 1.1 µs             | 0xDD          | 221           | $2.8 \,\mu s$             | $2.8 \,\mu s$ |
| 0x66  | 102                | $1.2 \,\mu s$ | 1.2 $\mu$ s        | 0xEE          | 238           | $3.1 \,\mu s$             | $3.1 \,\mu s$ |
| 0x77  | 119                | 1.4 $\mu$ s   | 1.4 us             | 0xFF          | 255           | $3.4 \,\mathrm{us}$       | $3.4 \mu s$   |
|       |                    |               |                    |               |               |                           |               |

| Mask<br>(hex) | Mask<br>(dec) |                           | <b>REVTM FORTM</b> |
|---------------|---------------|---------------------------|--------------------|
| 0x88          | 135           | 1.6 $\mu$ s               | 1.6 $\mu$ s        |
| 0x99          | 153           | 1.8 <sub>µs</sub>         | 1.8 <sub>µs</sub>  |
| 0xAA          | 170           | $2.0 \,\mu s$             | $2.0 \,\mu s$      |
| 0xBB          | 187           | $2.2 \mu s$               | $2.2 \mu s$        |
| 0xCC          | 204           | $2.5 \,\mu s$             | $2.5 \,\mu s$      |
| 0xDD          | 221           | $2.8 \,\mu s$             | $2.8 \,\mu s$      |
| 0xEE          | 238           | $3.1 \,\mu s$             | 3.1 µs             |
| 0xFF          | 255           | $3.4 \text{ }\mu\text{s}$ | 3.4 µs             |
|               |               |                           |                    |

Table 7.9 Typical PWM Mask Settings

## **7.4.3 Maximum PWM duty cycle (%) <period> parameter**

This parameter sets the maximum duty cycle as a percentage of the bridge PWM oscillator period. The range for this parameter is 0 to 95%. Entries above 95% will generate an out of range error (Error 21) and will not allow the setting to be written to the boot.

The default value for this parameter is 95%.

#### **7.4.4 PWM frequency <sfreq> parameter**

The PWM Frequency Parameter sets the initial and maximum frequencies for the PWM. As with the MASK parameter, the PWM Frequency is a two part 8-bit hex number which is entered as a decimal value ranging from 0 to 255.

The default for this 170 (0xAA) with an initial PWM Frequency of 20 kHz and a Maximum of 60 kHz.

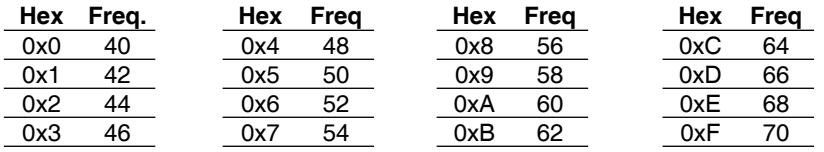

Table 7.10 Maximum PWM frequency

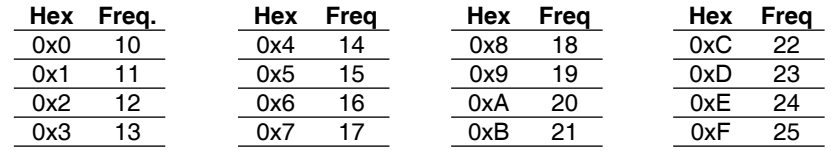

Table 7.11 Initial PWM frequency

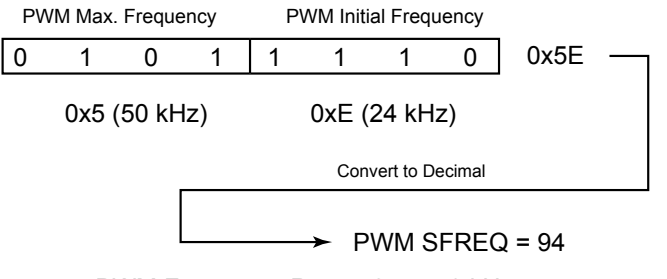

PWM Frequency Range 24 to 50 kHz

Figure 7.8 PWM frequency range

## **7.4.5 PWM checksum <chksum> parameter (boot write only)**

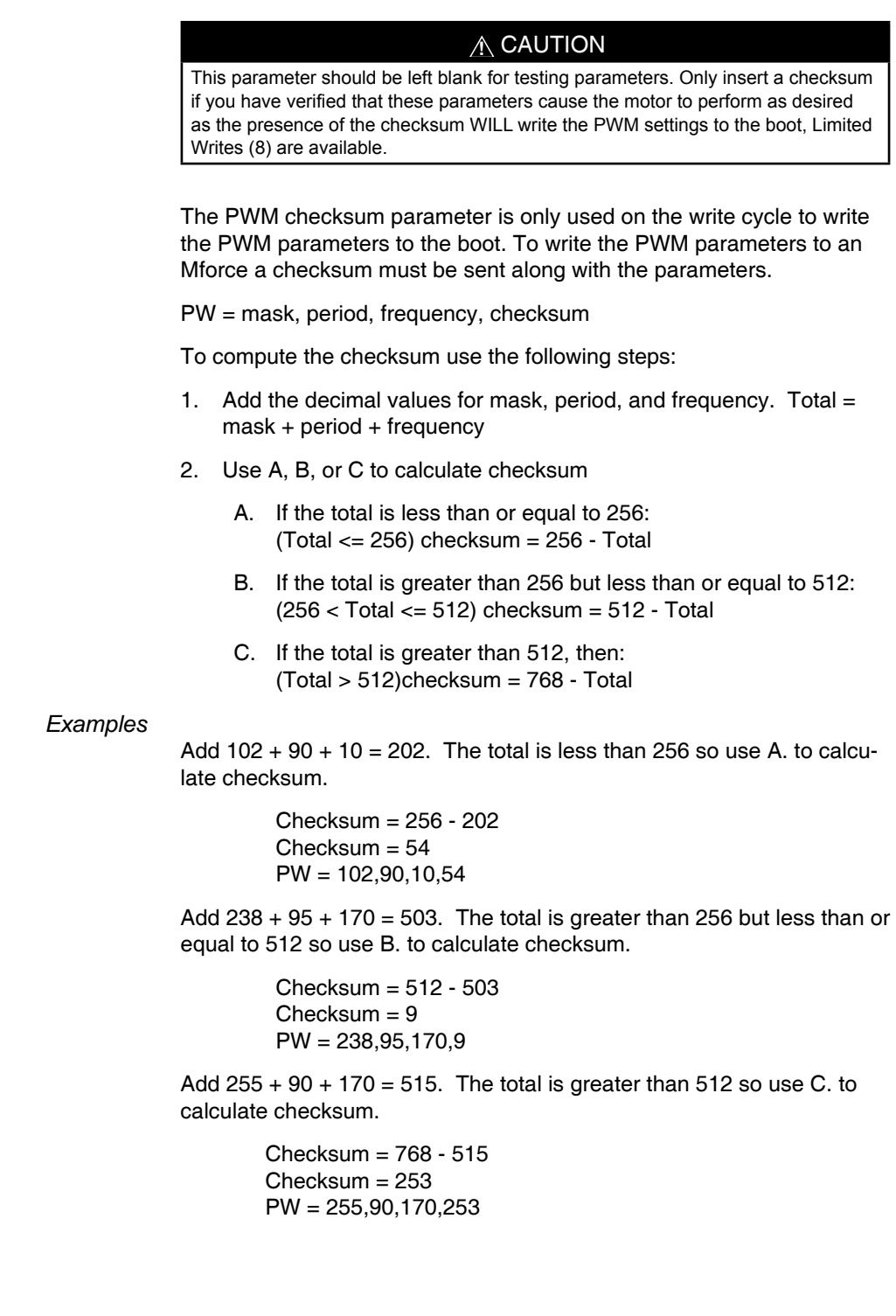

## **7.4.6 Boot writes remaining <boot\_writes\_remaining> parameter (read only)**

This parameter will be the fourth parameter shown during a read of the PWM settings (PR PW).

The range is from 8 to 0 and represents the number of times remaining that the PWM settings can be written to the boot of the drive.

#### **7.4.7** Example PWM settings by motor specifications

The following settings are based upon IMS settings per motor specifications and should serve as a baseline to work from with regard to the manufacturer specifications of the motor being utilized. Note that these are example settings ONLY!

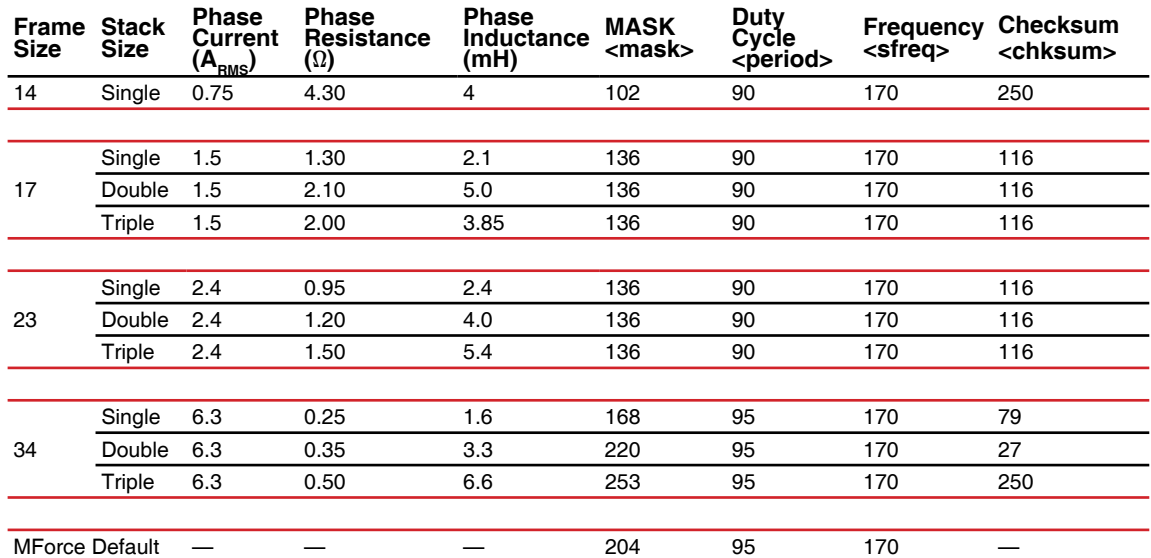

Table 7.9 Example PWM settings

*Usage Example*

PW=102,90,150 'set pwm, DO NOT WRITE TO BOOT! PW=136,90,170,116 'set pwm settings, write to boot

PR PW 'read PWM Response =  $136,90,170,7$  'last integer notes 7 boot 'writes remaining

This page intentionally left blank

# **8 Sample programs**

This section is made up of several example programs designed to aid the user in discovering the MCode programming language.

'Last modified: 01/26/2006

## **8.1 Move on an input**

'Purpose: Demonstrate move on input. 'System configuration S1=0,0 'set IO1 to gen. purpose input, active LOW, 'sinking<br>
Ms=256 'set uste 'set ustep resolution to 256 usteps/step Vi=200000 'set initial velocity to 200000 steps/sec Vm=2500000 'set max velocity to 2500000 steps/sec A=1000000 'set acceleration to 1000000 steps/sec2 D=A 'set deceleration equal to acceleration Hc=2 'set motor holding current to 2% Rc=75 'set motor run current to 75% P=0 'set position counter to 0 'Main program PG 1 **'enter program mode at address** 1 LB Ga 'label program Ga P=0 'initialize position counter LB G1 'label program G1 CL Kb,I1=1 'call subroutine Kb on input HIGH state H 10 'hold program execution 10 msec BR G1 'loop to G1 'Subroutine from trigger event 'declare subroutine Kb MA 51200 'move to absolute motor position 51200 H 'suspend program execution until motion Voompletes<br>MA 0 (Voore to al MA 0 The vector absolute motor position 0<br>H 3uspend program execution until m 'suspend program execution until motion 'completes RT **'return from subroutine** E 'designate end of program PG 'exit to immediate mode

# **8.2 Change velocity during a move**

This program will demonstrate ability to change speed during move. The device does not have abiltity to change speed during point to point move, so we use the slew command with position trips. End position trip, decel and slew speed determine actual ending position. Program is written to print ending position to serial port 100 times for averaging, expected end position = 102400.

```
'System configuration
Ms=256 'set μstep resolution to 256 μsteps/step 
Hc=20 'set motor holding current to 20%
Rc=100 'set motor run current to 75%
'Main program
PG 1
LB Ga 'Program Label Ga sets up local variables and 
           'register values
  Vi=20000
  Vm=500000
  A=500000
 D=800000000
 R1=0R2=0LB Gx 'Program label Gx sets up position 
                  'trips and math functions
 P=0 Tp=51200,Kb 'set position trip at P=51200
 T = 2 SL 101200
  H
  H 250
  R1=R1+1 'increment R1
  R2=R2+P 'add position to r2 to set up position 
calculation
 BR Gx, R1<100 'loop to Gx if R1 indicates less than
                  '100 moves
  R2=R2/100 'after 100 moves have completed, r2 is 
                  'divided by 100
 PR "Average end pos = ", R2 'to obtain and print
                                 'final Pos.
  E
'Subroutines
LB Kb \, 'Subroutine called by position trip in
 'Gx which doubles<br>SL 202400 'the motor speed
                 'the motor speed
  Tp=102290,Kc
  Te=2
  RT
LB Kc 'Subroutine executed by position trip 
in Kb
  SL 0
  H
  RT
PG
```
# **8.3 Binary mask**

This program will demonstrate ability to execute various subroutines depending on the binary value of inputs 1-3 while masking all i/o above input 3.

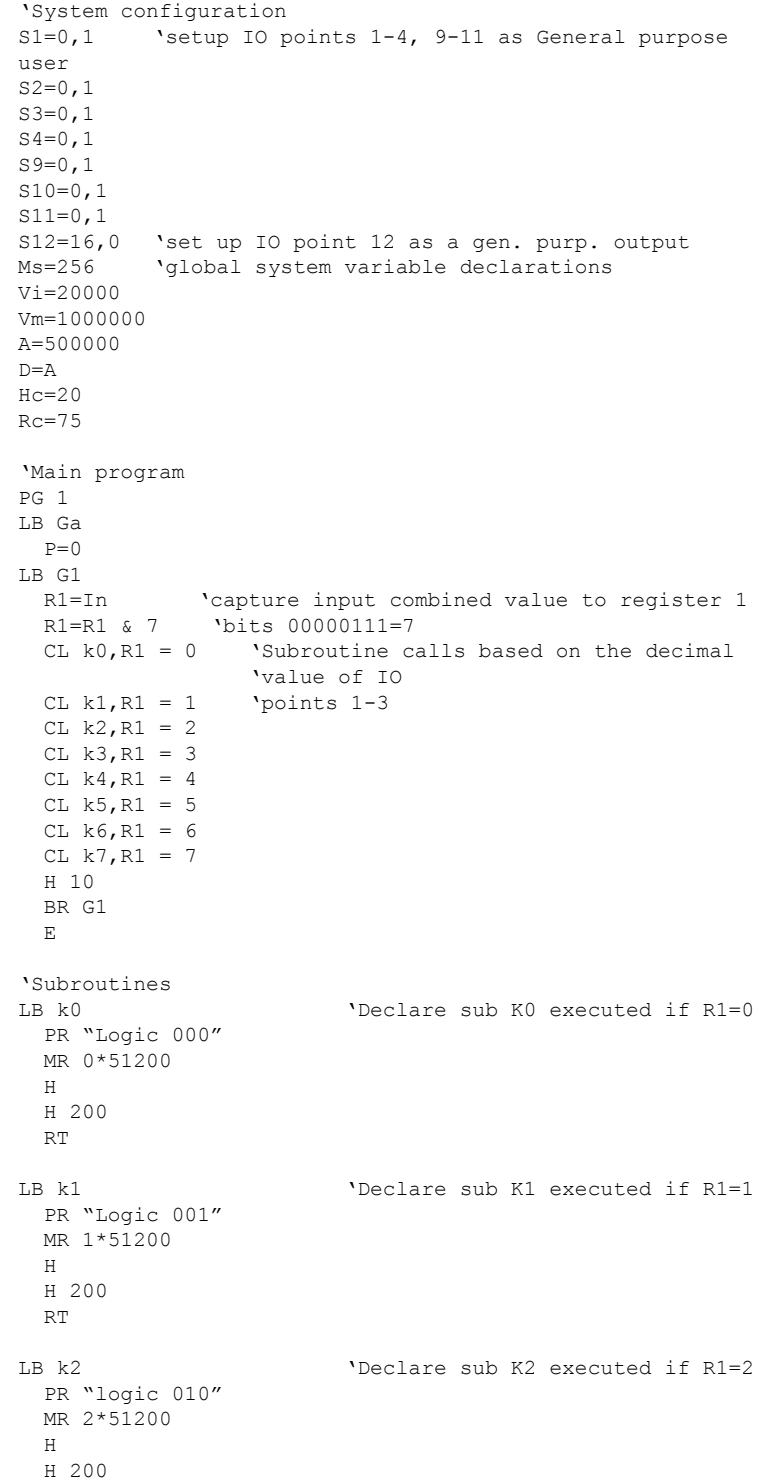

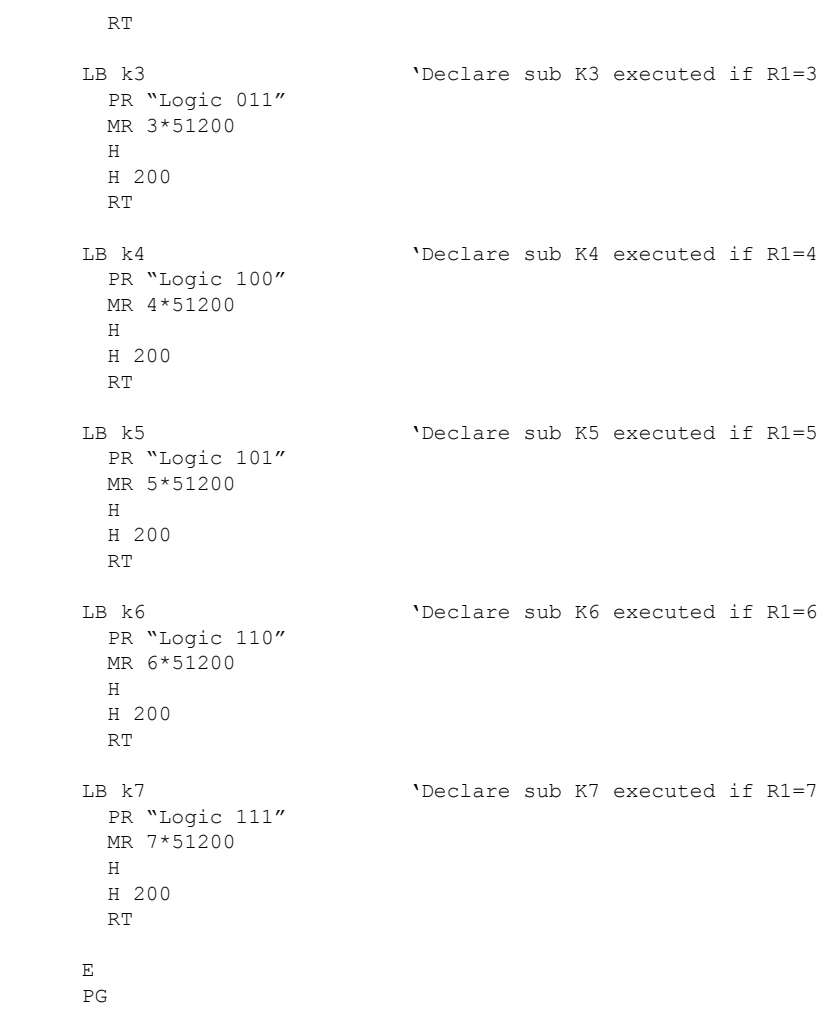

# **8.4 Closed Loop**

This program illustrates closed loop control with an On Error (OE) routine which will perform math functions on the counters to display the position error.

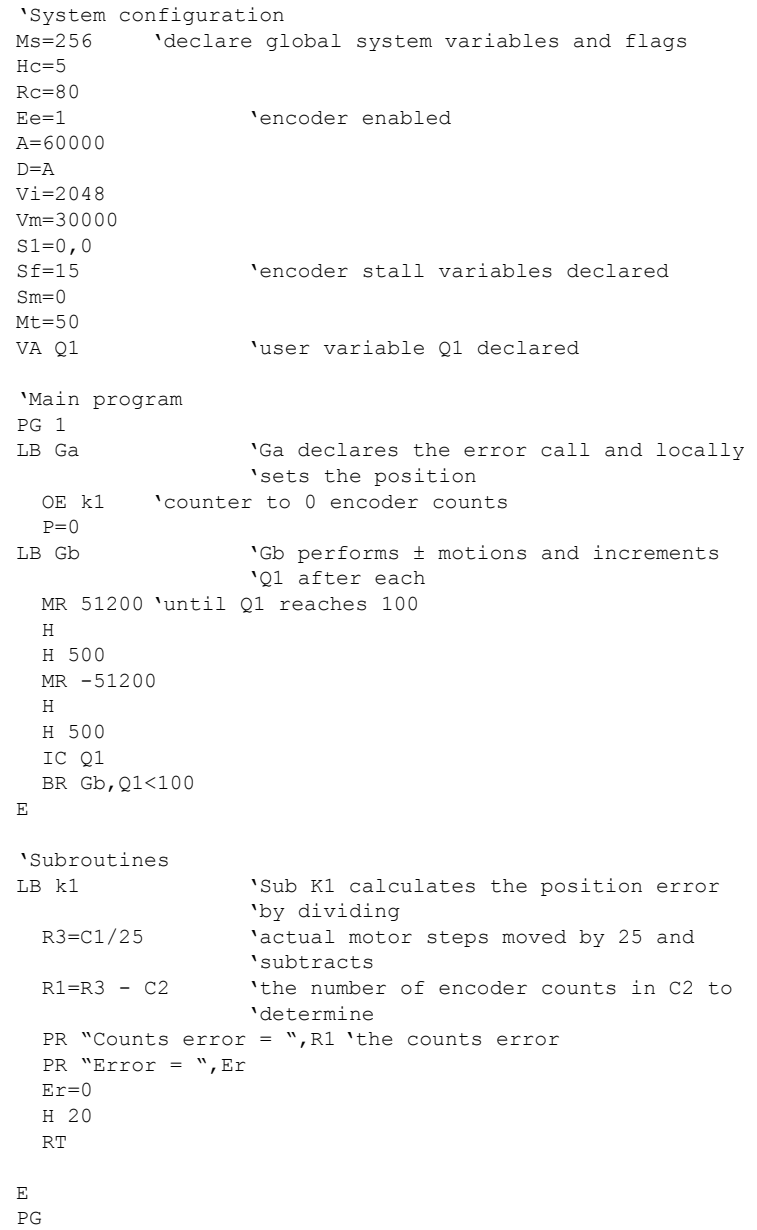

# **8.5 User input into variables**

This program demonstrates the ability to hold up program execution while the user enters multiple variables. Uses registers R1-R3 and a user declared flag for program control.

```
'System configuration
         'Global variable declarations
Vi=10000
Vm=50000
A=10000
D=A
Hc=5Rc=70
P=0R1=0 'Registers set to 0
R2=0R3=0<br>VA X1=0
        'User flag X1 declared and set to 0
'Main program
PG 1<br>LB G1
                'Local var-flg settings
 P=0X1=0LB G2 'label for program hold loop
  H 20
  BR G1,X1=0 'command for pg hold loop
LB G3
  X1=0 'reset x1 to 0.
  A=R1 'set A to R1 value
  D=A
  Vm=R2
  MR R3
  H
  H 500
  BR G2
PG
```
# **8.6 Closed loop with homing**

This program demonstrates the use of the home to home switch instruction (HM) in closed loop, also there is a move on input routine.

```
Ee=1 'Global variable and flag declarations
Vm=4096
Vi=Vm/50
A=20480
D = AHc=50Rc=50
Mt=50Sf=20Sm=0Db=5<br>S1=1,0
S1=1,0 'Home input<br>S2=0,0 'Move on in
           'Move on input
S3=17,0 'Moving output
S4=19,0 'Fault output
D1=100
'Program
PG 1
LB G1
 H 1000
  PR "C1 ",C1
  PR "C2 ",C2
 Pm=1 PR "C1 ",C1
  PR "C2 ",C2
  H 5000
  HM 1
  H
 P=0 LB G2
  BR G2,I2=0
  MR 7186
  H
  PR "p=",P
  BR G2
\mathbf{E}PG
```
# **8.7 Input trip**

This program demonstrates the use input trips

'System configuration  $Ms = 256$  $Hc=0$ Rc=100 D=800000000 Vi=10000 Vm=50000  $S1=0,0$  $S2=16,0$ S3=16,0  $S4=16,0$  $O2=1$  $O3=1$  $04=1$ 'Main program PG 1 LB Ga CL K1 'call to configure 1st input trip SL 50000 LB Gb H 10 BR Gb,Mv>0 R3=R2-R1 PR "Distance between inputs = ", R3 H 1000 PR " " BR Ga E 'Subroutines LB K1 VConfig for 1st input trip  $S1=0,0$  Ti=1,K2 Te=1 RT LB K2 **'Config for 2nd input trip**  R1=Pc S1=0,1  $Ti=1,K3$  Te=1 RT LB K3 VSub for 2nd input trip R2=Pc SL 0 LB K4 BR K4,Vc=1 RT  $\mathop{}\mathbb{E}$ PG
#### **9 Error codes**

A question mark <?> Displayed as a cursor indicates an error. To determine what the error is, type <pr er> in the terminal window. The device will respond with an error number displayed in the terminal window. The error number may then be referenced to this list.

0 No Error

#### **9.1 I/O errors**

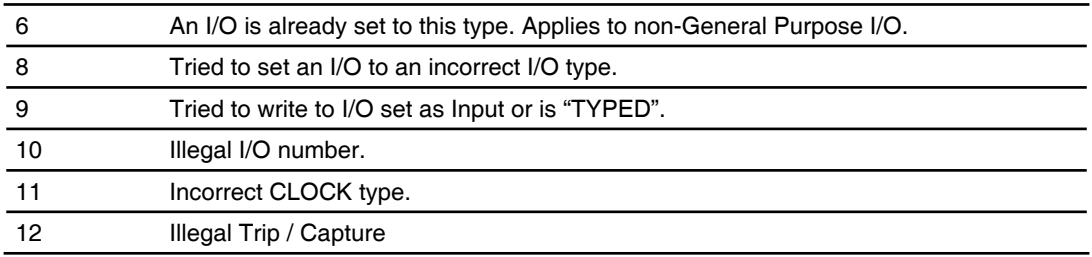

#### **9.2 Data errors**

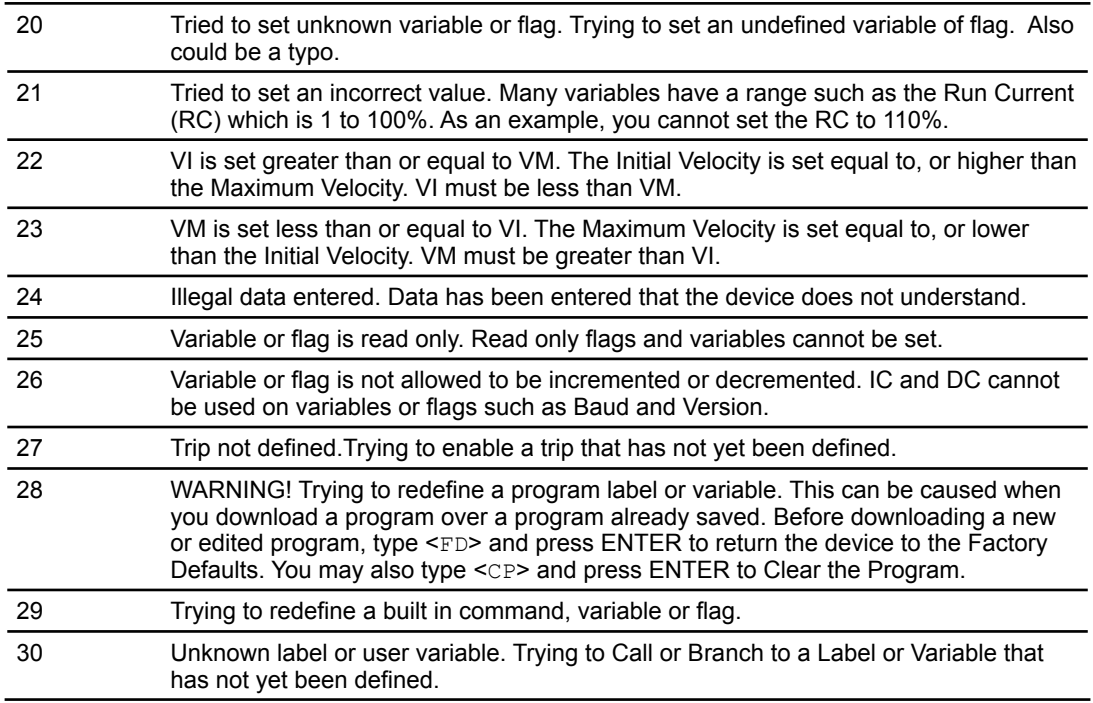

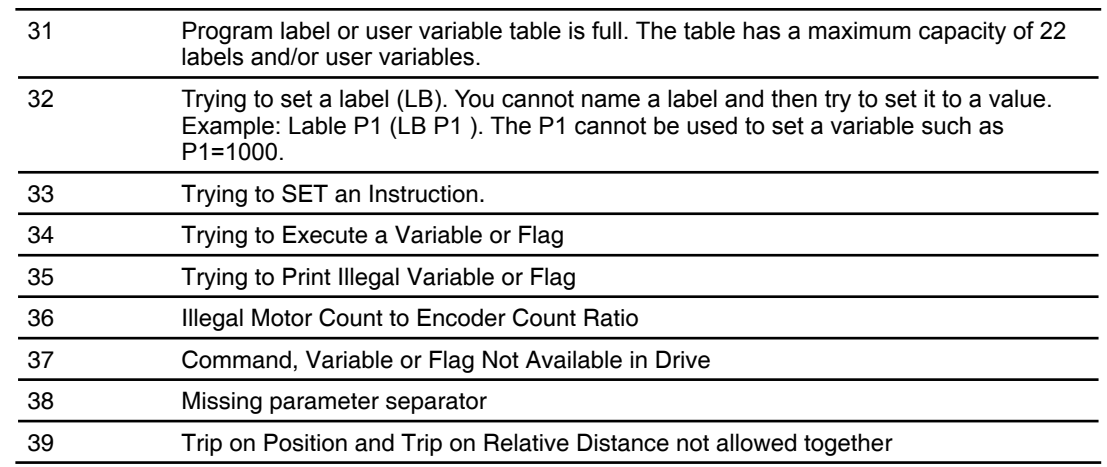

## **9.3 Program errors**

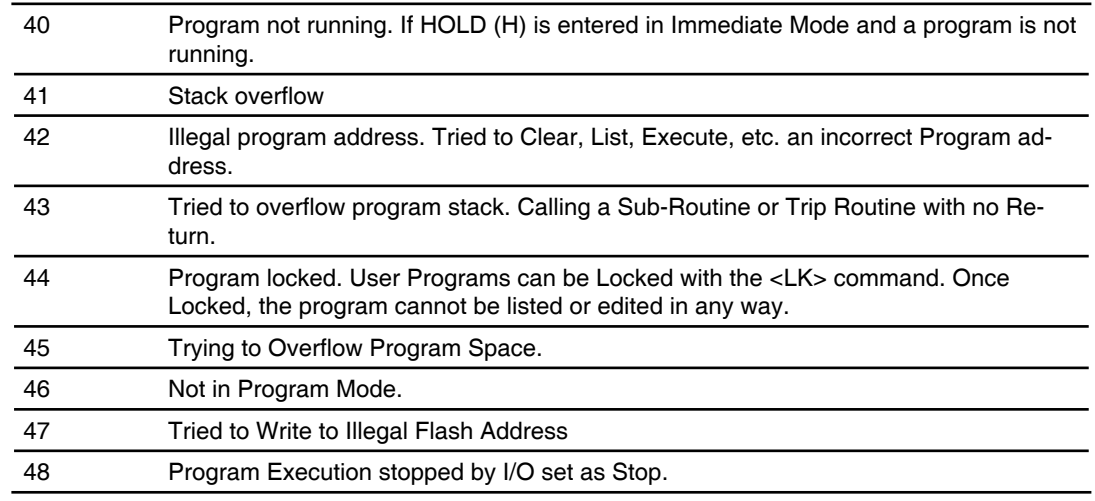

## **9.4 Communications errors**

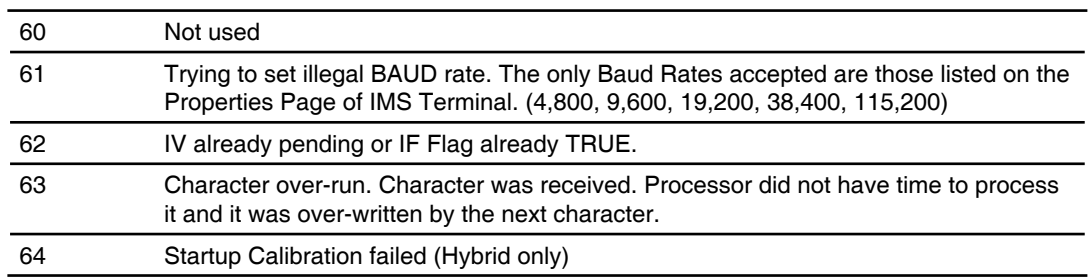

## **9.5 System errors**

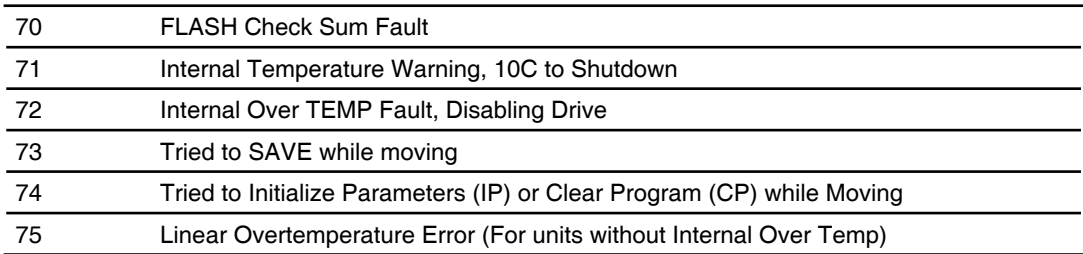

#### **9.6 Motion errors**

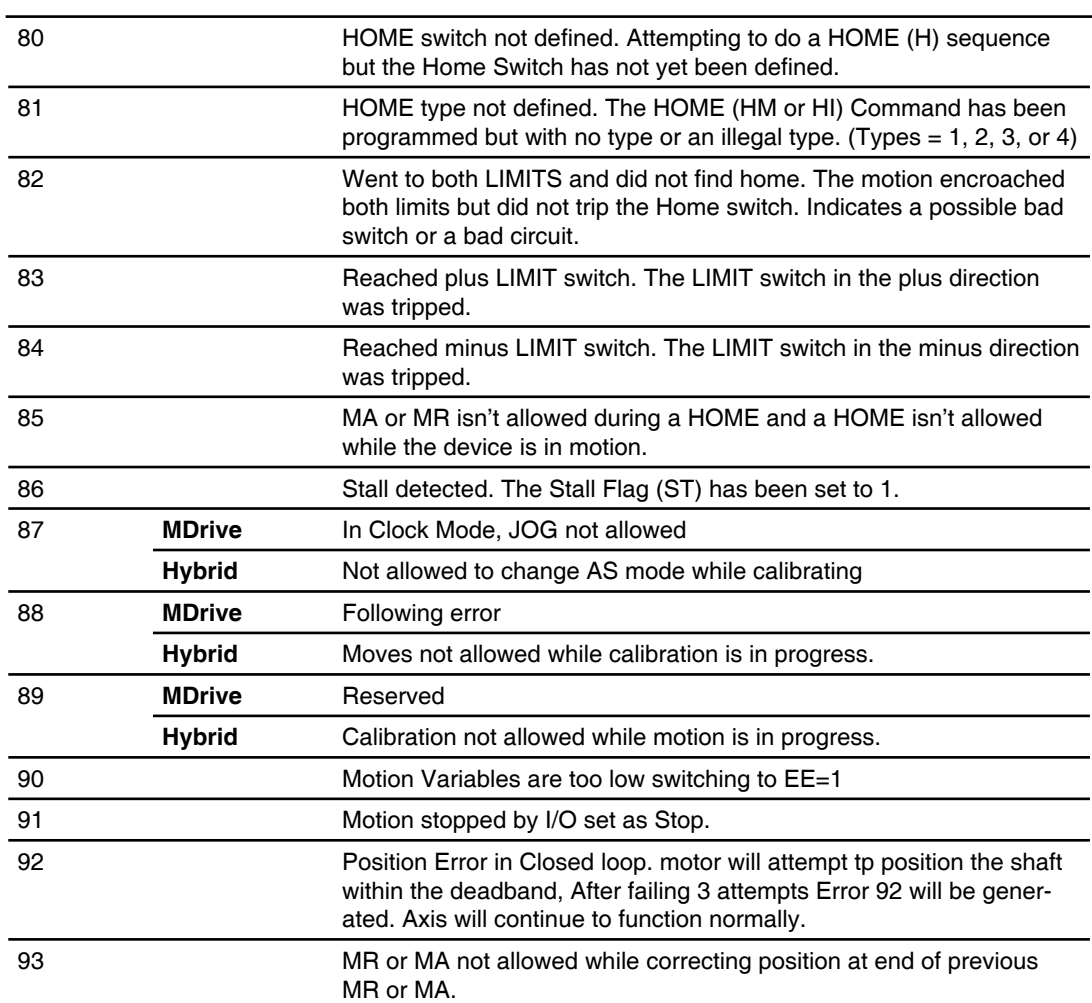

# **9.7 Hybrid errors**

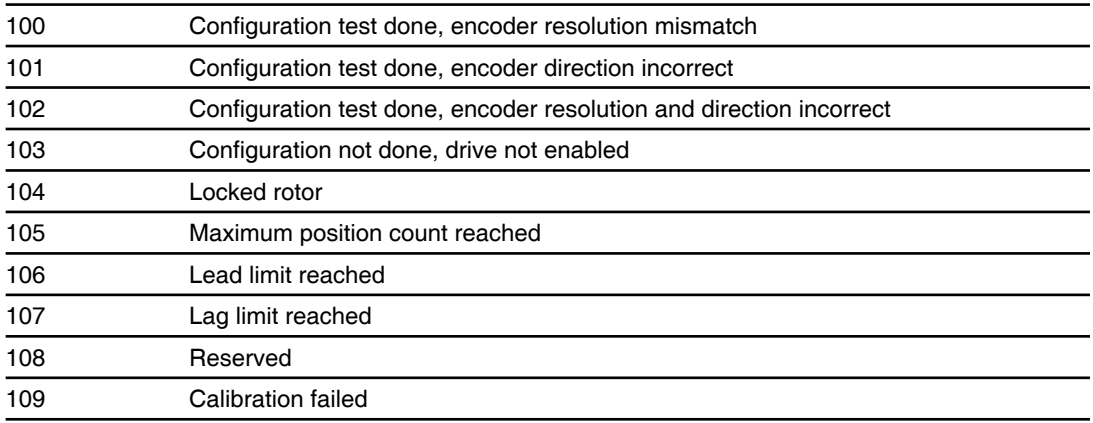

#### **WARRANTY**

#### **TWENTY-FOUR (24) MONTH LIMITED WARRANTY**

Schneider Electric Motion USA warrants only to the purchaser of the Product from Schneider Electric Motion USA (the "Customer") that the product purchased from Schneider Electric Motion USA (the "Product") will be free from defects in materials and workmanship under the normal use and service for which the Product was designed for a period of 24 months from the date of purchase of the Product by the Customer. Customer's exclusive remedy under this Limited Warranty shall be the repair or replacement, at Company's sole option, of the Product, or any part of the Product, determined by Schneider Electric Motion USA to be defective. In order to exercise its warranty rights, Customer must notify Company in accordance with the instructions described under the heading "Obtaining Warranty Service".

> *NOTE: MDrive Motion Control electronics are not removable from the motor in the field. The entire unit must be returned to the factory for repair.*

This Limited Warranty does not extend to any Product damaged by reason of alteration, accident, abuse, neglect or misuse or improper or inadequate handling; improper or inadequate wiring utilized or installed in connection with the Product; installation, operation or use of the Product not made in strict accordance with the specifications and written instructions provided by IMS; use of the Product for any purpose other than those for which it was designed; ordinary wear and tear; disasters or Acts of God; unauthorized attachments, alterations or modifications to the Product; the misuse or failure of any item or equipment connected to the Product not supplied by Schneider Electric Motion USA; improper maintenance or repair of the Product; or any other reason or event not caused by Schneider Electric Motion USA.

Schneider Electric Motion USA HEREBY DISCLAIMS ALL OTHER WARRANTIES, WHETHER WRITTEN OR ORAL, EXPRESS OR IMPLIED BY LAW OR OTHERWISE, INCLUDING WITHOUT LIMITATION, ANY WARRANTIES OF MERCHANTABILITY OR FITNESS FOR ANY PARTICULAR PURPOSE. CUSTOMER'S SOLE REMEDY FOR ANY DEFECTIVE PRODUCT WILL BE AS STATED ABOVE, AND IN NO EVENT WILL IMS BE LIABLE FOR INCIDENTAL, CONSEQUENTIAL, SPECIAL OR INDIRECT DAMAGES IN CONNECTION WITH THE PRODUCT.

This Limited Warranty shall be void if the Customer fails to comply with all of the terms set forth in this Limited Warranty. This Limited Warranty is the sole warranty offered by Schneider Electric Motion USA with respect to the Product. Schneider Electric Motion USA does not assume any other liability in connection with the sale of the Product. No representative of Schneider Electric Motion USA is authorized to extend this Limited Warranty or to change it in any manner whatsoever. No warranty applies to any party other than the original Customer.

Schneider Electric Motion USA and its directors, officers, employees, subsidiaries and affiliates shall not be liable for any damages arising from any loss of equipment, loss or distortion of data, loss of time, loss or destruction of software or other property, loss of production or profits, overhead costs, claims of third parties, labor or materials, penalties or liquidated damages or punitive damages, whatsoever, whether based upon breach of warranty, breach of contract, negligence, strict liability or any other legal theory, or other losses or expenses incurred by the Customer or any third party.

#### **OBTAINING WARRANTY SERVICE**

If the Product was purchased from an Schneider Electric Motion USA Distributor, please contact that Distributor to obtain a Returned Material Authorization (RMA). If the Product was purchased directly from Schneider Electric Motion USA, please contact Customer Service at info@motion.schneider-electric. com or 860-295-6102 (Eastern Time Zone).

Customer shall prepay shipping charges for Products returned to Schneider Electric Motion USA for warranty service and Schneider Electric Motion USA shall pay for return of Products to Customer by ground transportation. However, Customer shall pay all shipping charges, duties and taxes for Products returned to Schneider Electric Motion USA from outside the United States.

**Schneider Electric Motion USA**

370 North Main Street, P.O. Box 457 Marlborough, CT 06447 - U.S.A. Tel. +00 (1) 860 295-6102 - Fax +00 (1) 860 295-6107 e-mail: info@imshome.com http://motion.schneider-electric.com

© Schneider Electric Motion USA All Rights Reserved. REV062812 *Product Disclaimer and most recent product information at motion.schneider-electric.com.*

# **Schneider**